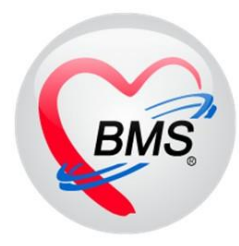

# **คู่มือการใช้งานเพื่อส่งข้อมูล 16 แฟ้ม**

**MOPH Financial Data Hub** 

**โปรแกรม BMS-HOSxP**

**เวอร์ชั่น 280367**

**โดย**

**บริษัท บางกอก เมดิคอล ซอฟต์แวร์ จำกัด**

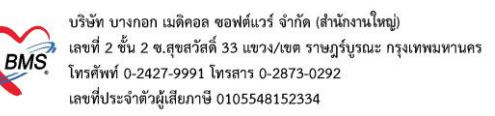

## **สารบัญ**

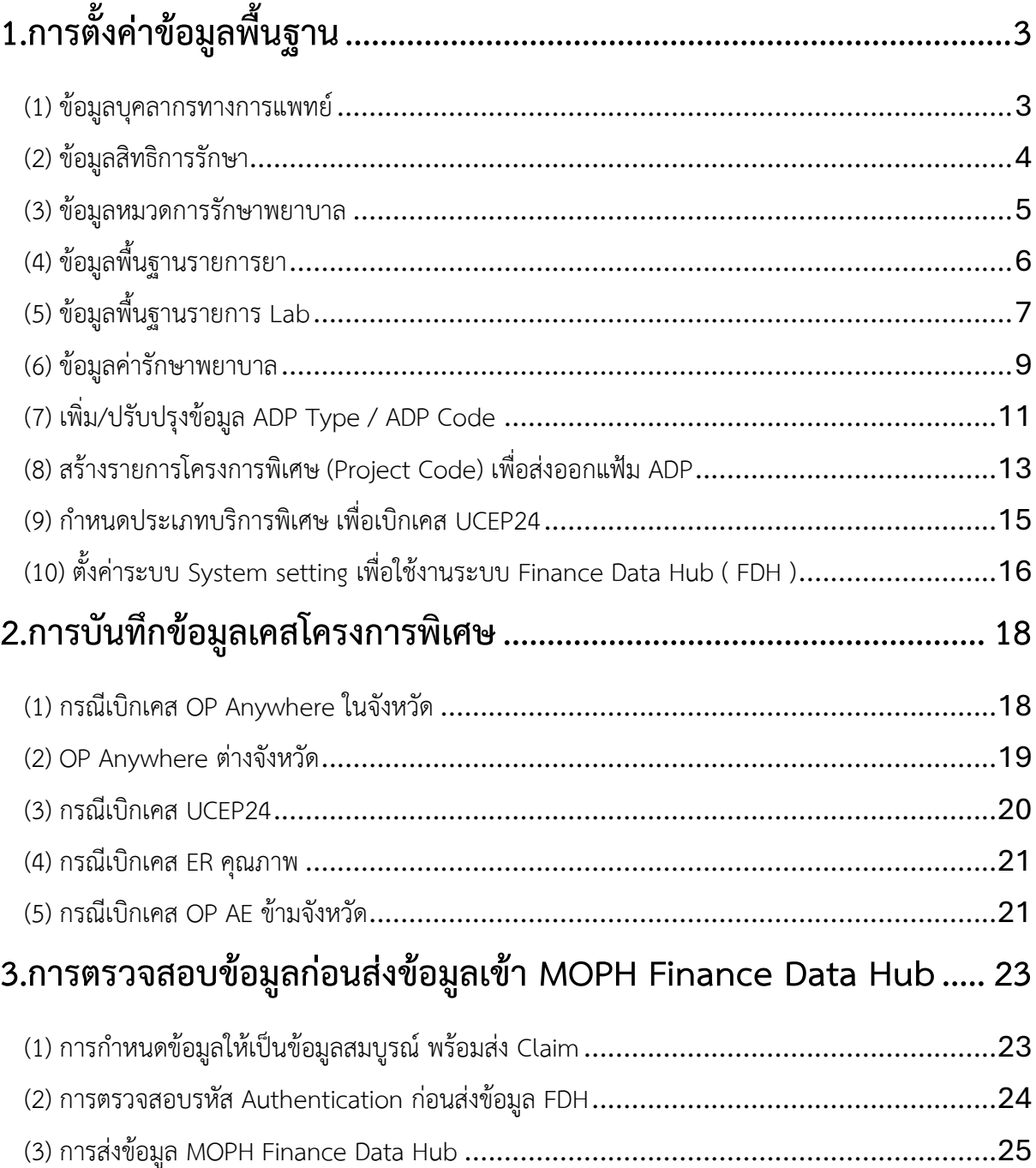

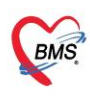

**\*\*\*\* หมายเหตุ :** ทางรพ. จะต้องใช้งานโปรแกรม BMS-HOSxP เป็น 3.67.3.25 เป็นต้นไป และให้ใช้ โปรแกรม BMS-HOSxP XE Release number 5046 ขึ้นไป ทำการ clear stat และ upgrade structure ฐานข้อมูลของรพ. ก่อนดำเนินการตามคู่มือ **\*\*\*\***

## **การตั้งค่าข้อมูลพื้นฐาน และการบันทึกข้อมูลสำหรับส่งเคลม**

## **ข้อมูล 16 แฟ้ม MOPH Financial DataHUB**

## **1. การตั้งค่าข้อมูลพื้นฐาน**

- (1) ข้อมลบคลากรทางการแพทย์
- (2) ข้อมูลสิทธิการรักษา
- (3) ข้อมูลหมวดการรักษาพยาบาล
- (4) ข้อมูลพื้นฐานรายการยา
- (5) ข้อมูลพื้นฐานรายการ Lab
- (6) ข้อมูลค่ารักษาพยาบาล
- (7) เพิ่ม/ปรับปรุงข้อมูล ADP Type / ADP Code
- (8) สร้างรายการโครงการพิเศษ (Project Code) เพื่อส่งออกแฟ้ม ADP
- (9) กำหนดประเภทบริการพิเศษ เพื่อเบิกเคส UCEP24
- (10) ตั้งค่าระบบ System setting เพื่อใช้งานระบบ Finance Data Hub ( FDH )

#### **2. การบันทึกข้อมูลเคสโครงการพิเศษ**

- (1) กรณีเบิกเคส OP Anywhere ในจังหวัด
- (2) OP Anywhere ต่างจังหวัด
- (3) กรณีเบิกเคส UCEP24
- (4) กรณีเบิกเคส ER คุณภาพ
- (5) กรณีเบิกเคส OP AE ข้ามจังหวัด

#### **3. การตรวจสอบข้อมูลก่อนส่งข้อมูลเข้า MOPH Finance Data Hub**

- (1) การกำหนดข้อมูลให้เป็นข้อมูลสมบูรณ์ พร้อมส่ง Claim
- (2) การตรวจสอบรหัส Authentication ก่อนส่งข้อมูล FDH
- (3) การส่งข้อมูล MOPH Finance Data Hub

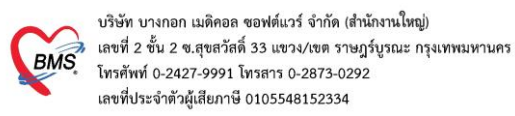

## **การตั้งค่าข้อมูลพื้นฐาน**

#### **(1) ข้อมูลบุคลากรทางการแพทย์**

## 1.1 สามารถเข้าได้ที่เมนู Tools > System Setting> บุคลากรในโรงพยาบาล

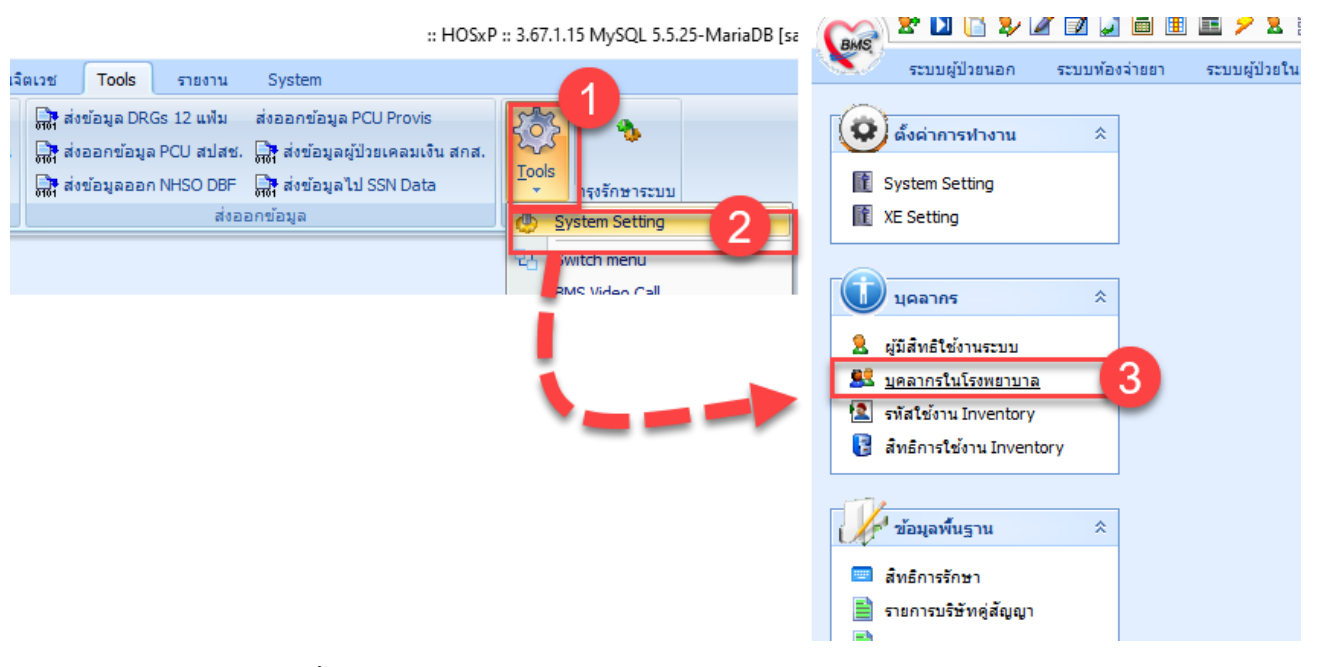

## 1.2 ตรวจสอบการตั้งค่าข้อมูล เลขใบประกอบวิชาชีพ

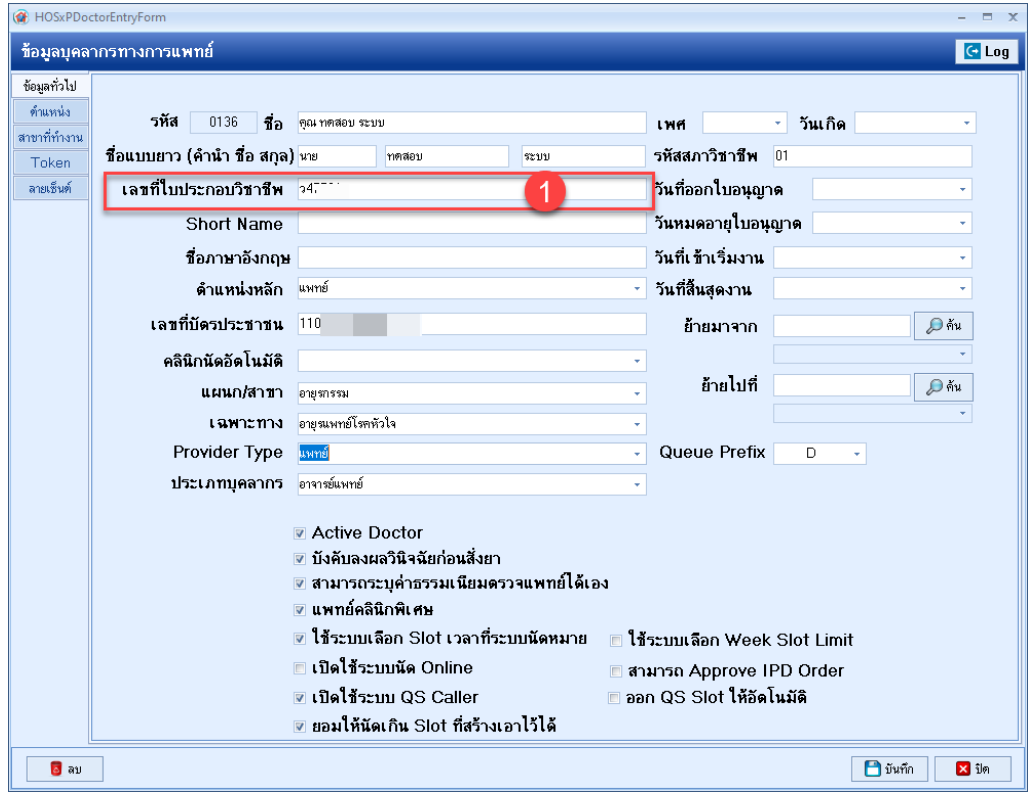

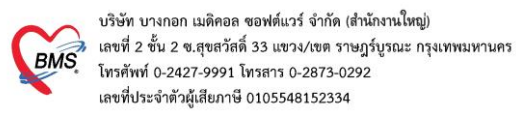

## **(2) ข้อมูลสิทธิการรักษา**

## 2.1 เข้าที่เมนู Tools > System Setting> สิทธิการรักษา

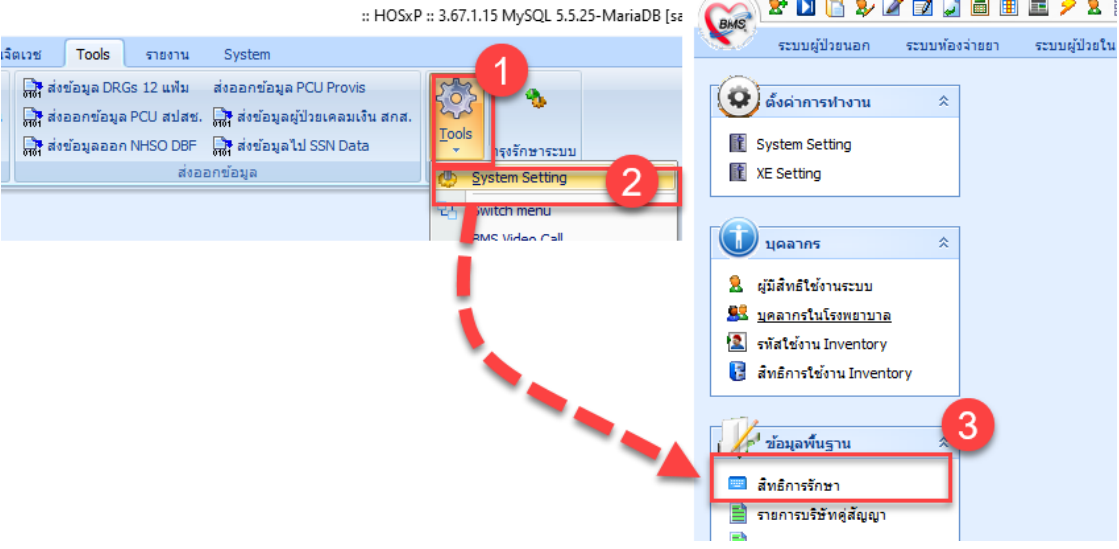

a. ตรวจสอบการตั้งค่า รหัสตรวจสอบกับ HIPData

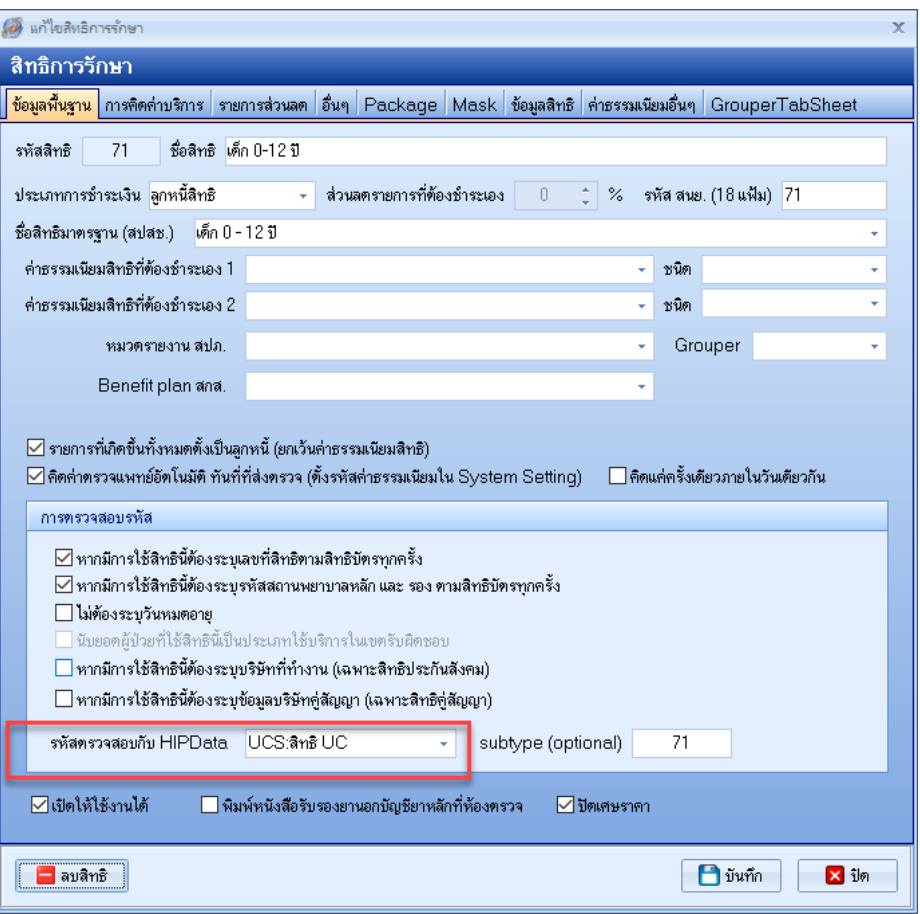

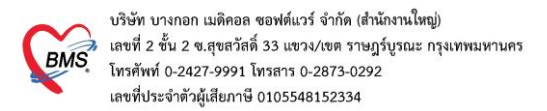

#### **(3) หมวดค่ารักษาพยาบาล**

3.1 เข้าที่เมนู Tools > System Setting > ผังบัญชีค่ารักษาพยาบาล

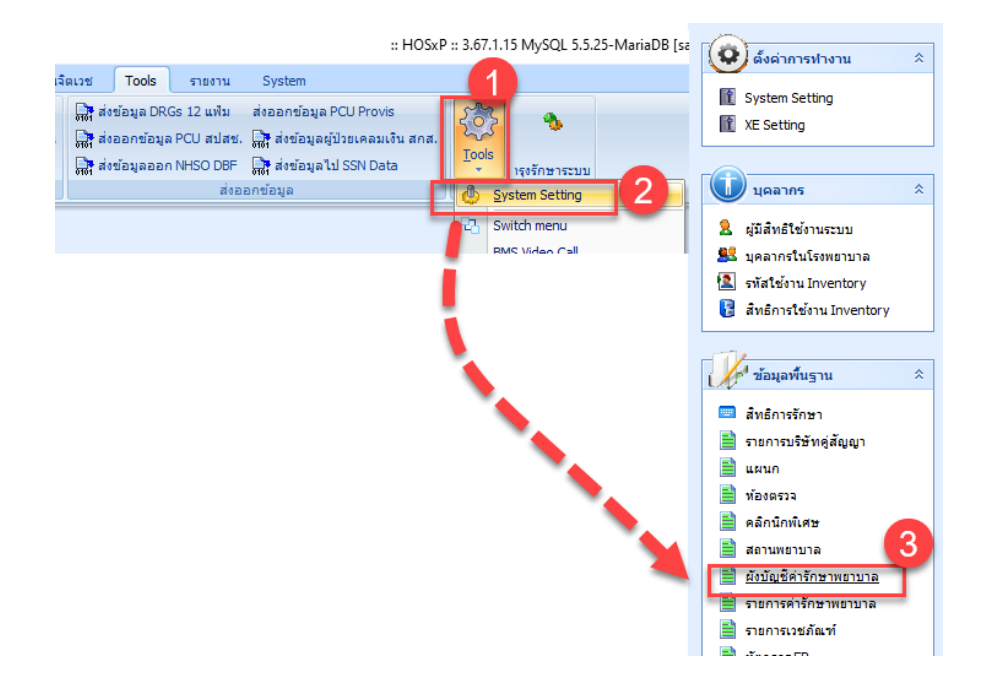

3.2 กำหนดหมวดค่ารักษาพยาบาลเพื่อส่งข้อมูล 16 แฟ้ม FDH กำหนดช่อง หมวด ChrgItem

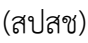

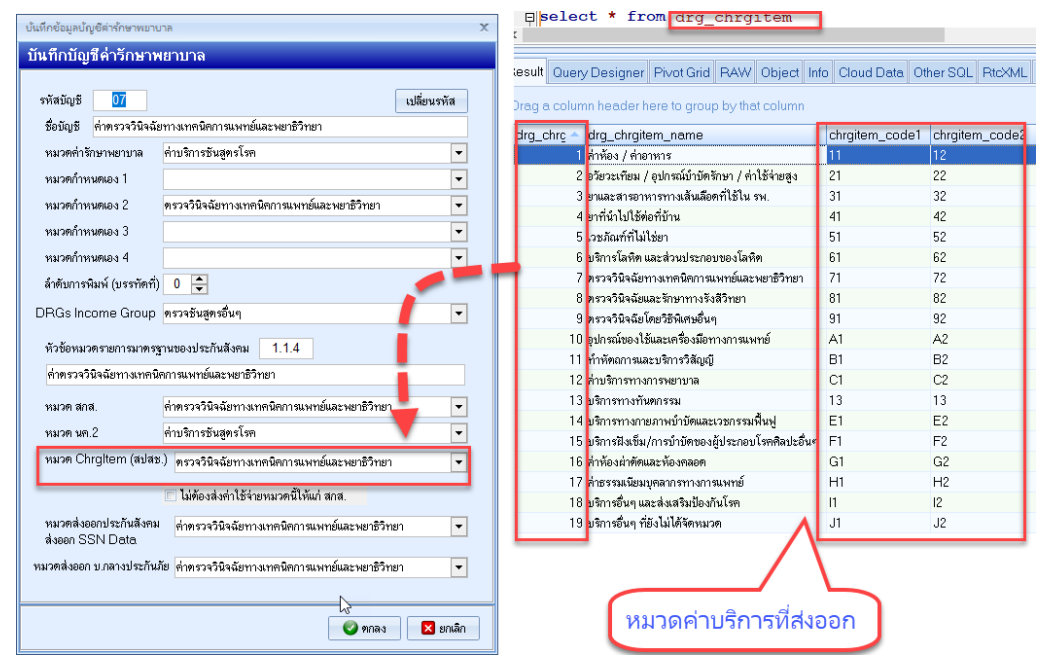

ข้อมูลที่แสดงในช่อง หมวด Chrgitem(สปสช.) เป็นข้อมูลตารางมาตรฐานหมวดค่ารักษาพยาบาลสำหรับ ส่งออก E-claim ทาง รพ.สามารถปรับปรุงข้อมูลได้ที่ตาราง **drg\_chargitem**

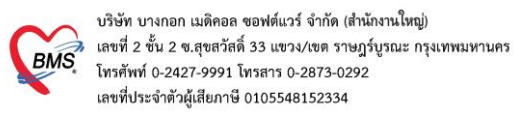

## **(4) ข้อมูลพื้นฐานรายการยา**

4.1 เข้าที่เมนูระบบห้องจ่ายยา > ทะเบียนเวชภัณฑ์ยา

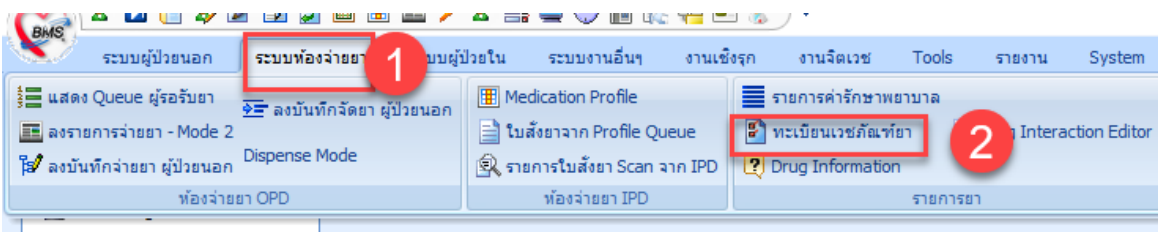

a. ตรวจสอบการตั้งค่ารหัสมาตรฐาน TMT

ตั้งค่าที่ tab : สกส.

โดยกด ค้นหา รหัส TMT code และบันทึกรายการ

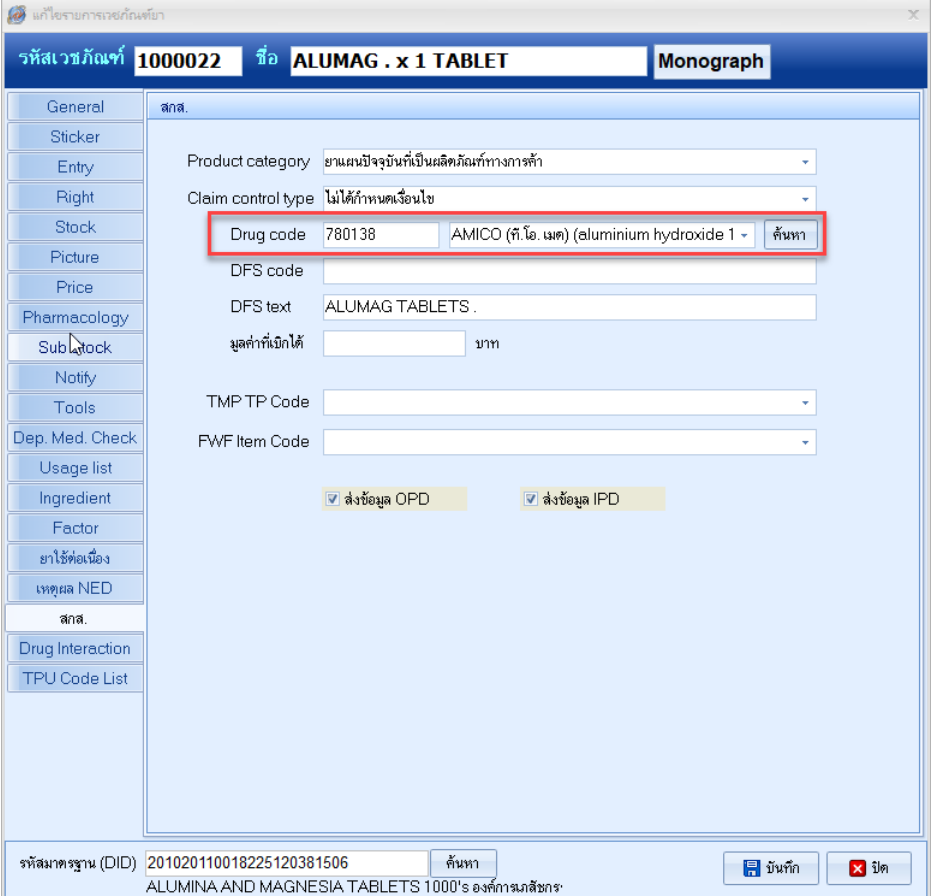

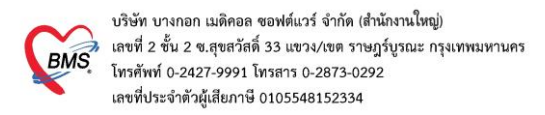

## **(5) ข้อมูลพื้นฐานรายการ Lab**

5.1 เข้าที่เมนู ระบบงานอื่นๆ >รายการผล Lab (รายการ items )

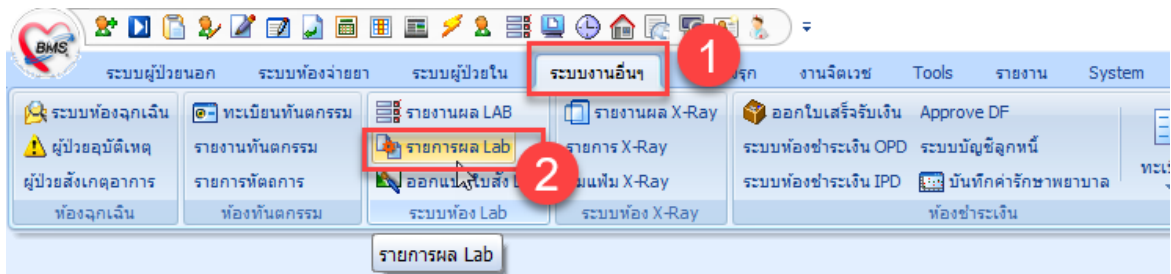

## 5.2 กำหนดการตั้งค่า รหัสมาตรฐาน TMLT

1. **ข้อมูล รายการ Lab** > Map รหัส ข้อมูล TMLT กดปุ่ม บันทึก

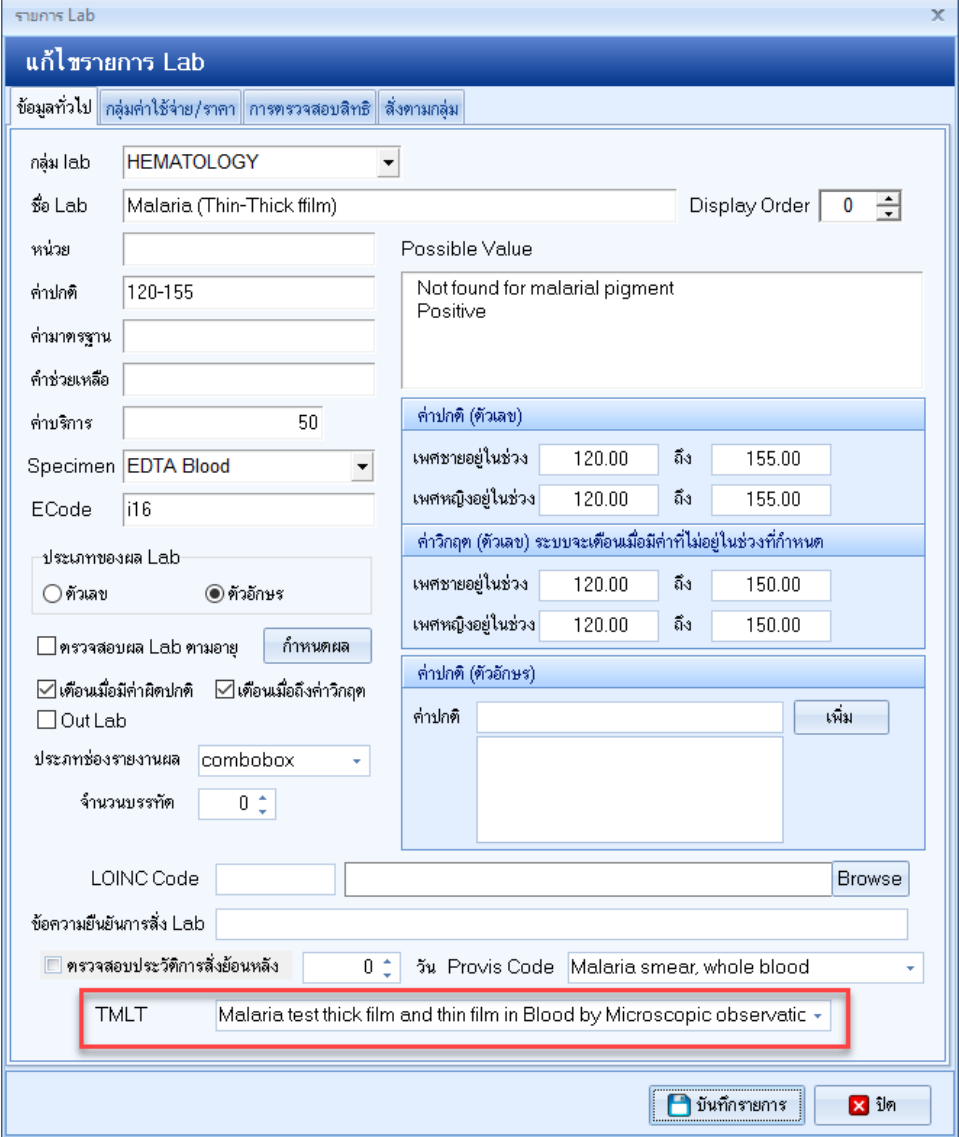

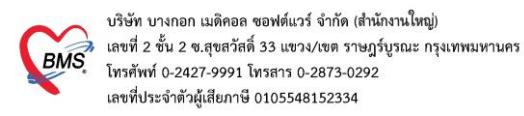

## 2. **ข้อมูล Lab Profile** ต้องกำหนดที่ตาราง lab\_items\_sub\_group โดยใส่ค่า รหัส ข้อมูล

#### TMLT ในช่อง tmlt\_code

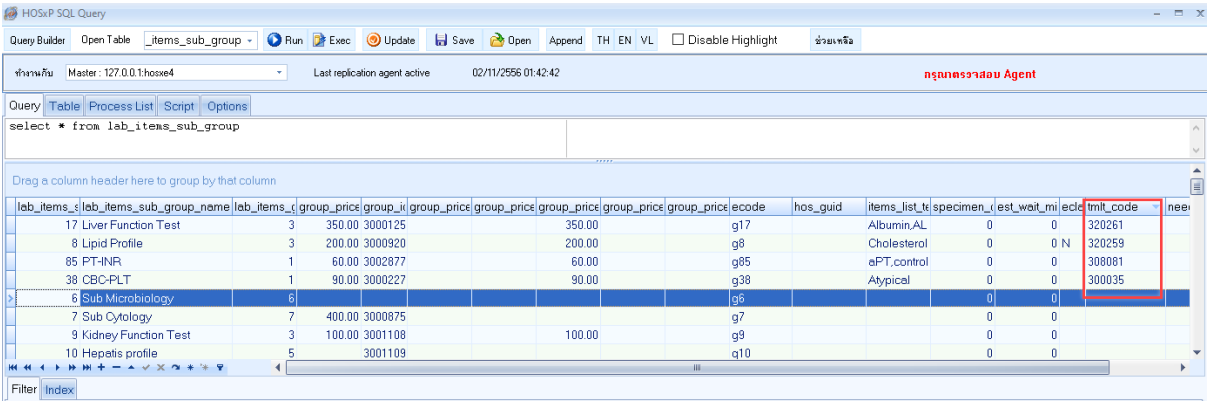

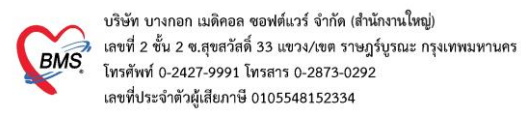

#### **(6) ข้อมูลค่ารักษาพยาบาล**

6.1 เข้าตั้งค่าที่เมนู ระบบห้องจ่ายยา> รายการค่ารักษาพยาบาล

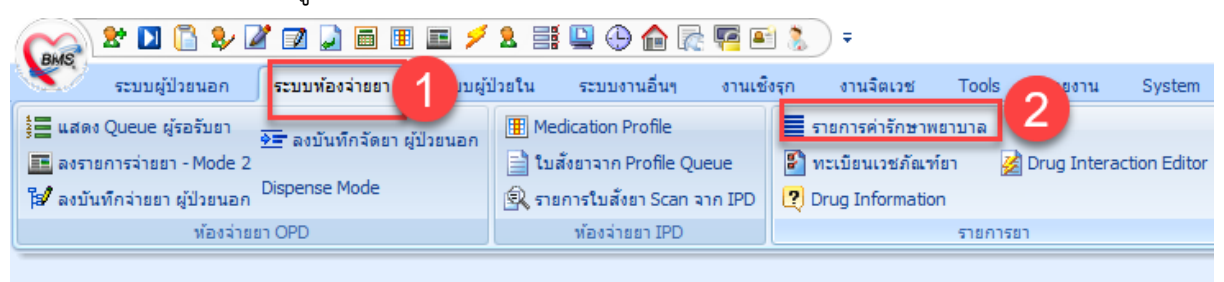

- a. ที่ แท็บข้อมูลทั่วไป > กำหนดหมวดค่ารักษาพยาบาล
- b. แท็บ สกส./ ADP กำหนด รหัส ADP Type และ ADP Code ให้ตรงกับประกาศฯ

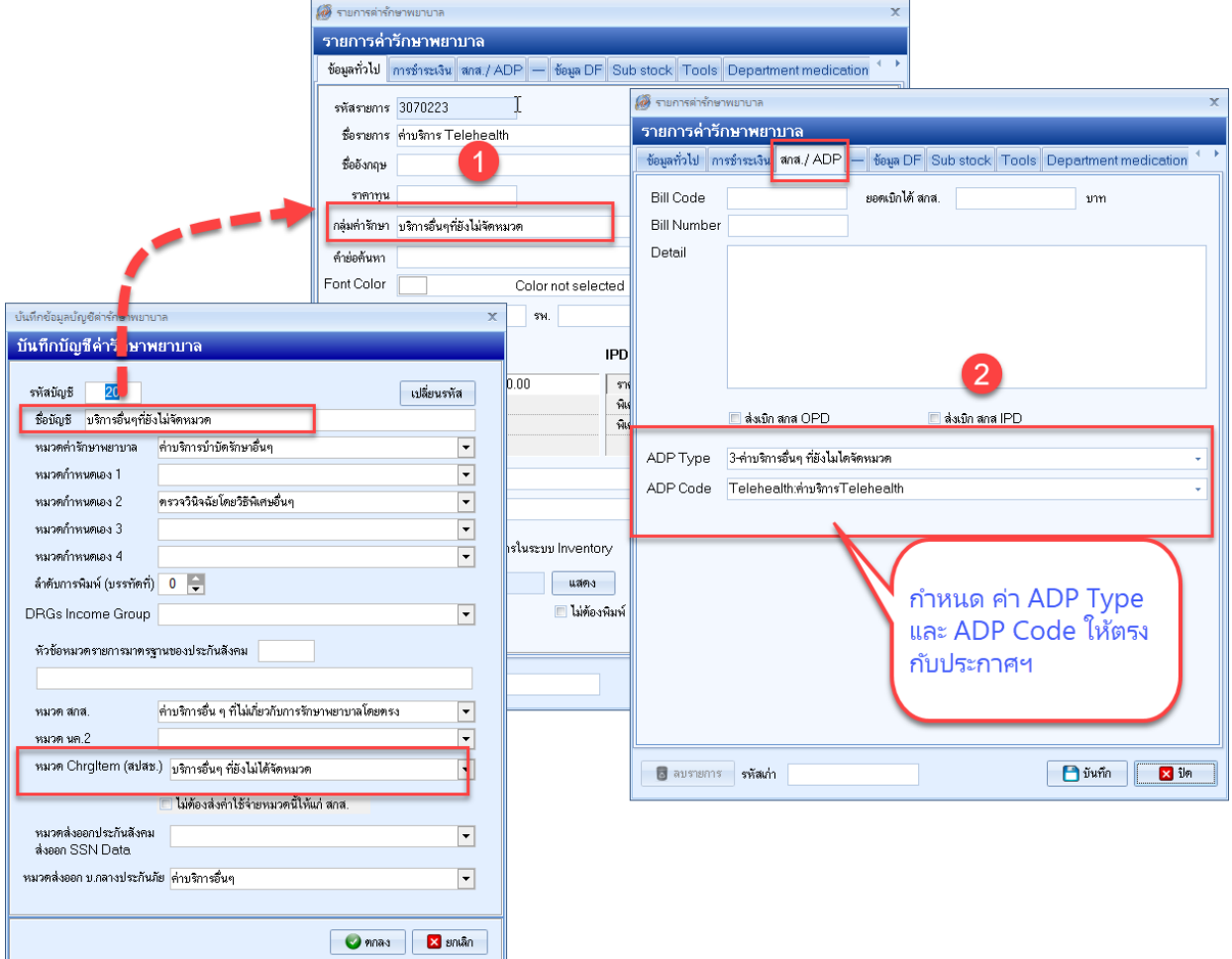

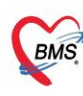

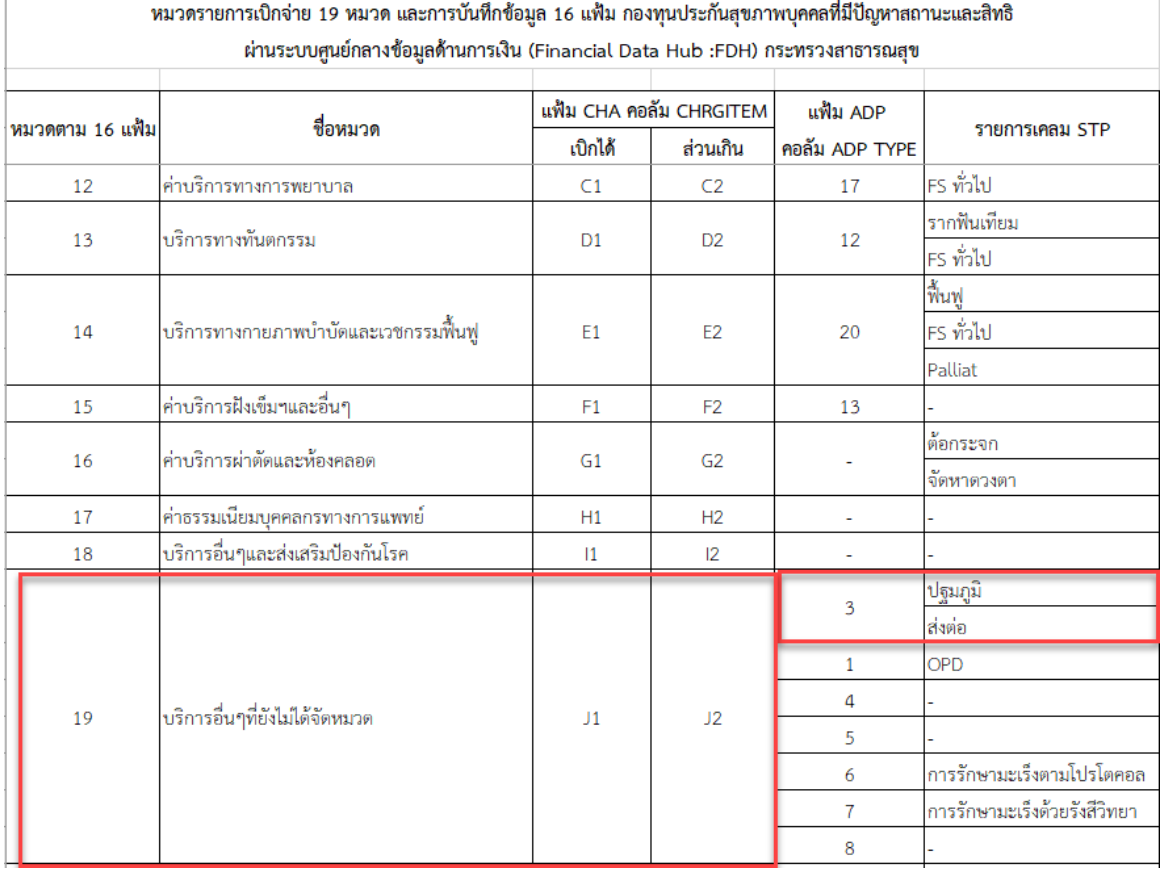

## ตัวอย่าง เช่น **การเบิกค่าบริการ Telehealth**

**ซึ่งประกาศ** อยู่ใน รายการบริการระดับปฐมภูมิ ซึ่ง ADP TYPE ของรายการนี้เป็น รายการ ADP Type = 3 ค่าบริการอื่นๆ ที่ยังไม่จัดหมวด จึง ต้องกำหนด รหัส ADP TYPE เป็น หมวด 3 ค่าบริการอื่นๆ ที่ยังไม่ได้จัด หมวด และ ADP Code ตามรหัสที่ประกาศฯ

หมวดค่ารักษาพยาบาล ต้องกำหนดให้ตรง กับหมวดค่ารักษาพยาบาลที่มีการ mapping ไว้ กับหมวดส่งออก

e-claim = 19 บริการอื่นๆที่ยังไม่ได้จัดหมวด

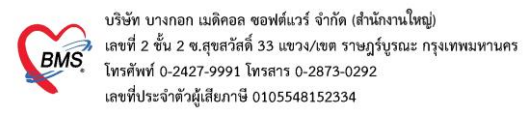

#### **(7) วิธีการปรับปรุงข้อมูล ADP Type และ ADP Code**

สามารถเข้าแก้ไขที่ตาราง nhso\_adp\_typeและ nhso\_adp\_type ผ่านเมนู การใช้คำสั่ง SQL

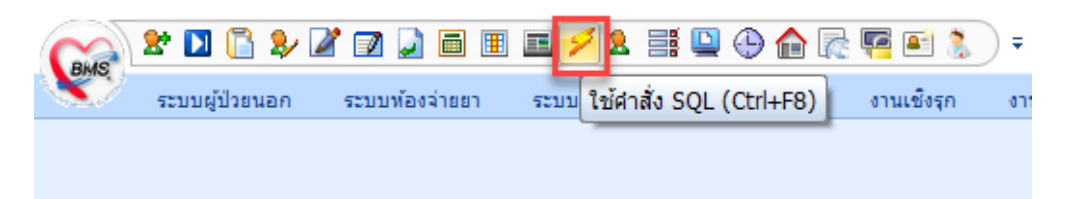

กำหนดค่า ADP Type เพิ่มหรือแก้ไขตามประกาศ E-claim

ตาราง nhso\_adp\_type กดปุ่ม Run เพื่อเปิดตาราง

สำหรับกรณีเพิ่มรายการใหม่ หรือแก้ไขรายการแล้ว ให้กดปุ่ม Update

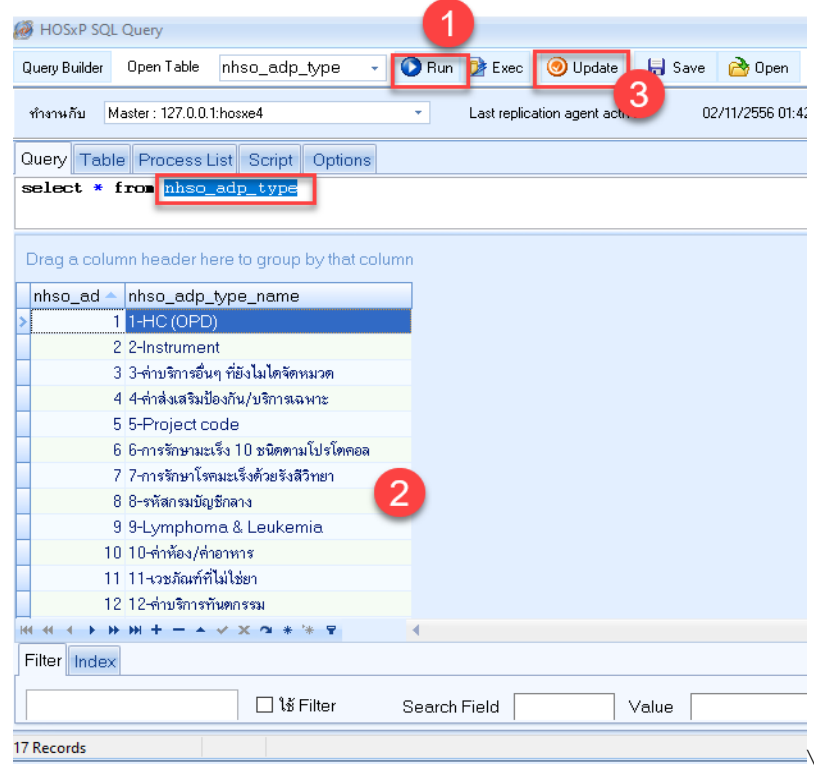

#### **กำหนดค่า ADP Code ตามประกาศของ E-claim**

ตาราง nhso\_adp\_code กดปุ่ม Run เพื่อเปิดตาราง สำหรับกรณีเพิ่มรายการใหม่ หรือแก้ไขรายการ โดยใส่ค่า รหัส ADP\_Code , หมวดรหัส ADP Type , ชื่อ รายการ ADP Code เมื่อเพิ่มหรือปรับปรุงรายการแล้ว ให้กดปุ่ม Update

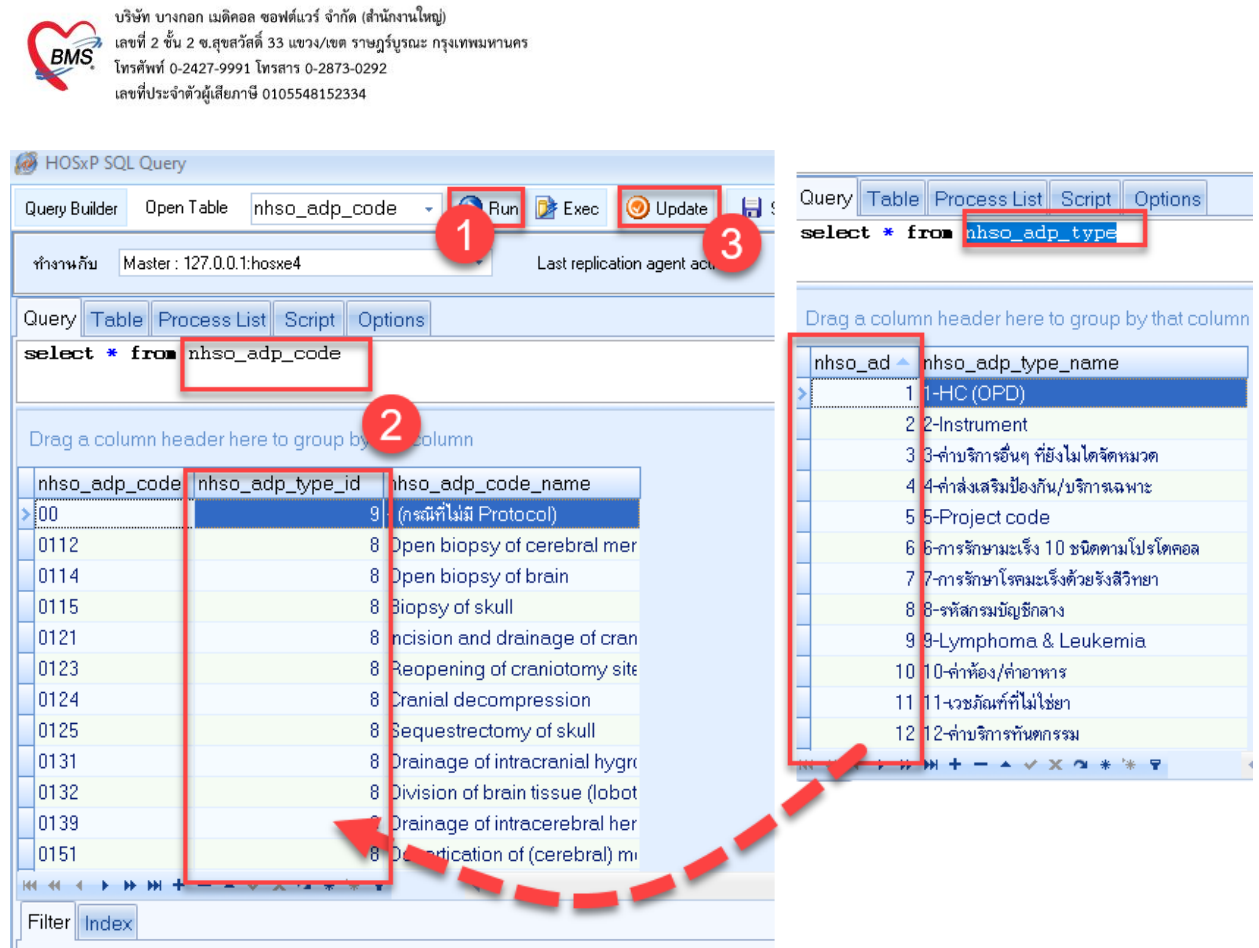

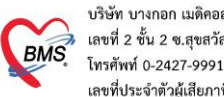

#### **(8) การสร้างรายการโครงการพิเศษ (Project Code) เพื่อส่งออกแฟ้ม ADP**

8.1. เข้าที่เมนู Tools > System Setting > รายการค่ารักษาพยาบาล

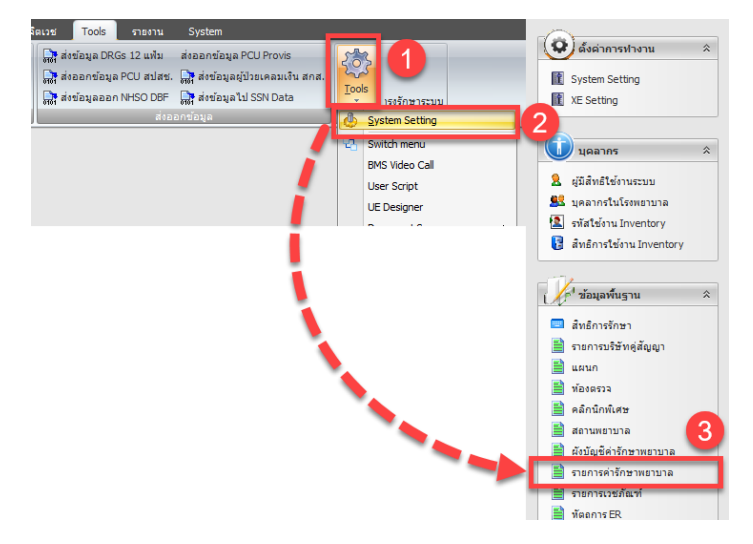

8.2 ตรวจสอบ หรือสร้างรายการค่ารักษาพยาบาล เอาไว้ระบบเพิ่มลงใบสั่งยาโดยอัติโนมัติ

โดยกำหนดให้ราคาเป็น 0 บาท และ ที่แท็บสกส./ ADP ให้ระบุ ADP Type = 5 : Project Code และ ระบุ ADP Code เป็นชื่อโครงการพิเศษ ตามประกาศฯ

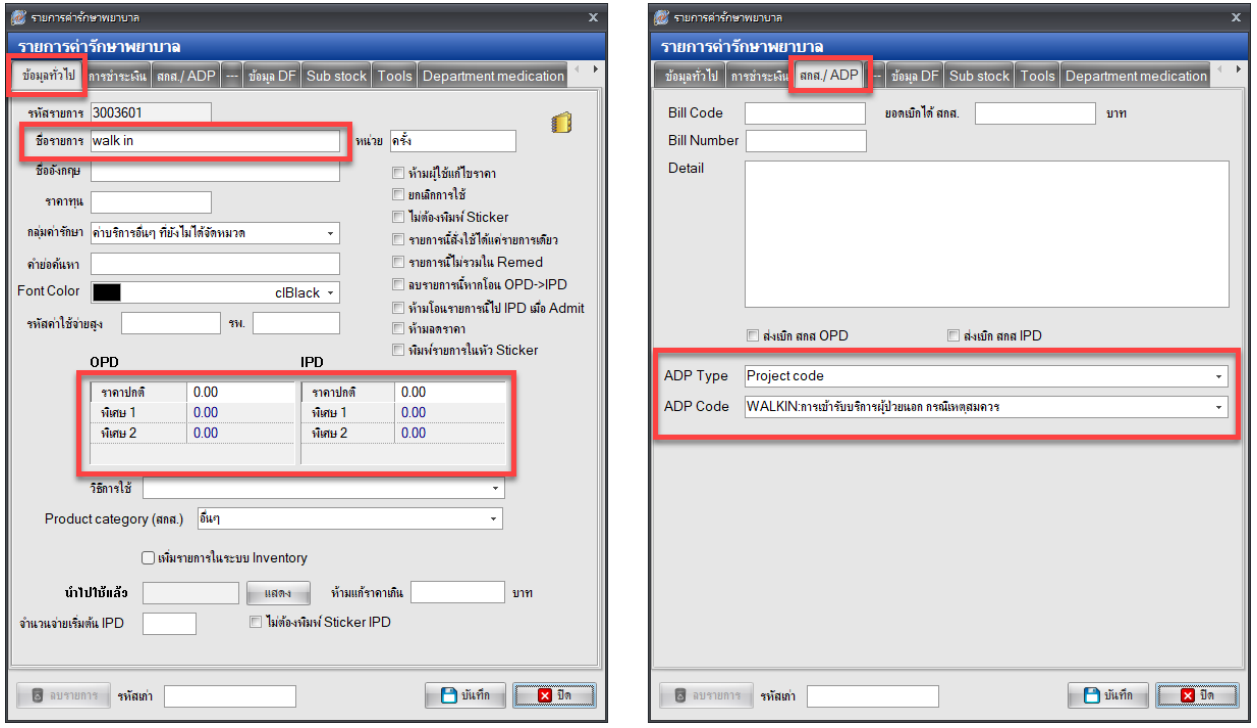

ตัวอย่างการสร้างค่ารักษาพยาบาลสำหรับเบิกเคส OP Anywhere

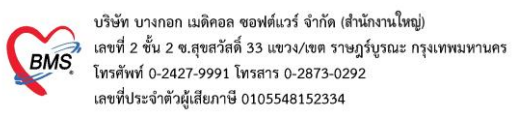

#### ตัวอย่างการสร้างค่ารักษาพยาบาลสำหรับเบิกเคส UCEP24

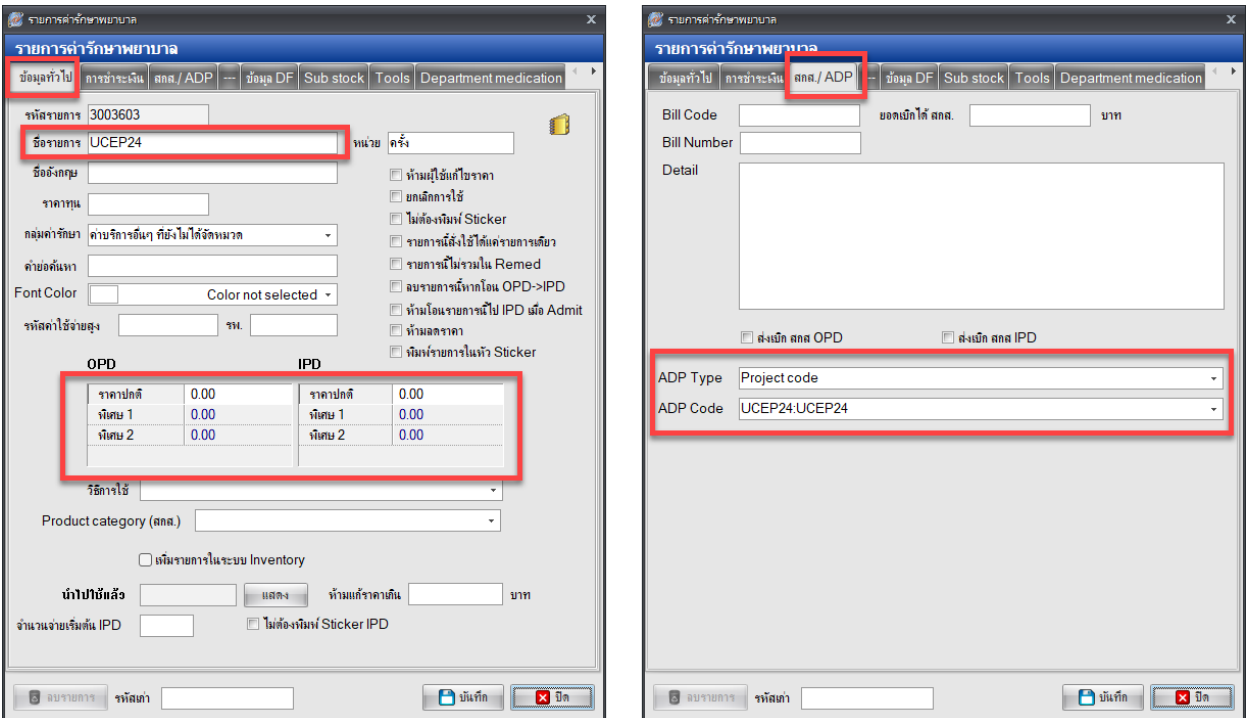

#### ตัวอย่างการสร้างค่ารักษาพยาบาลสำหรับเบิกเคส ER-EXT

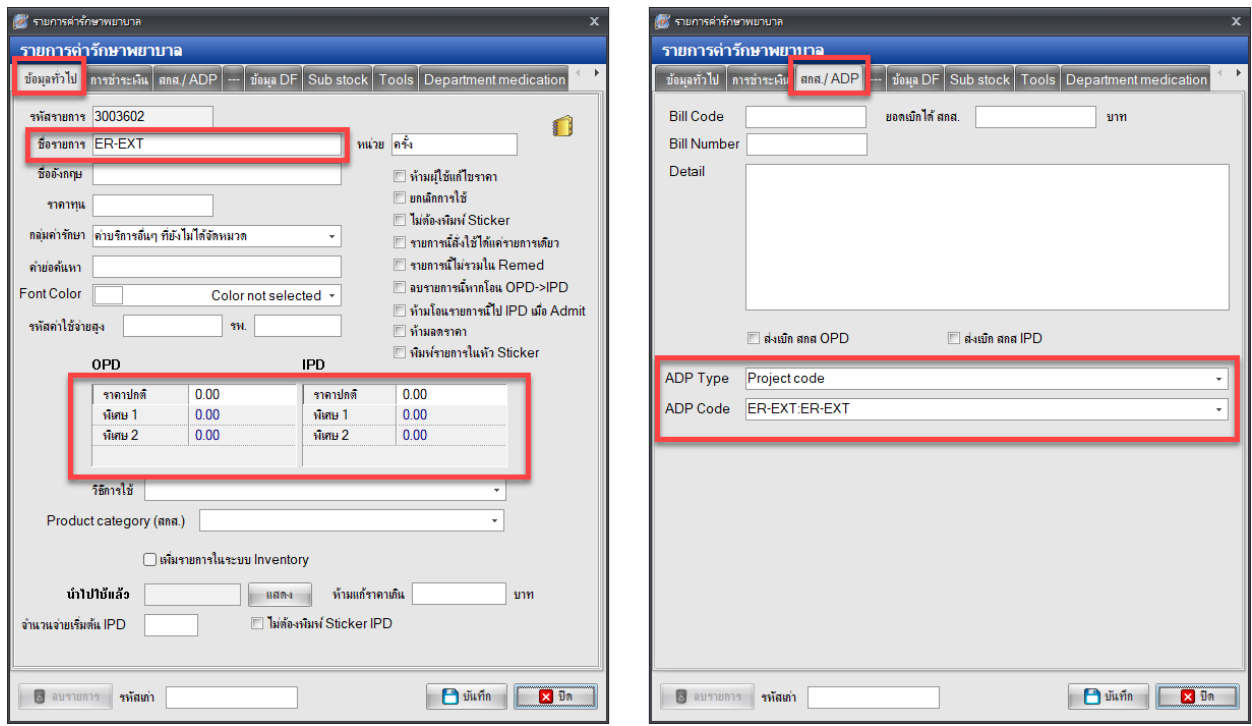

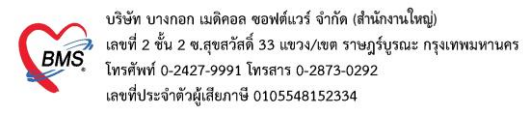

#### **(9) การกำหนดประเภทบริการพิเศษ เพื่อเบิกเคส UCEP24**

ให้ไปที่เมนู Tools > sql query > เปิดตาราง nondrugitems

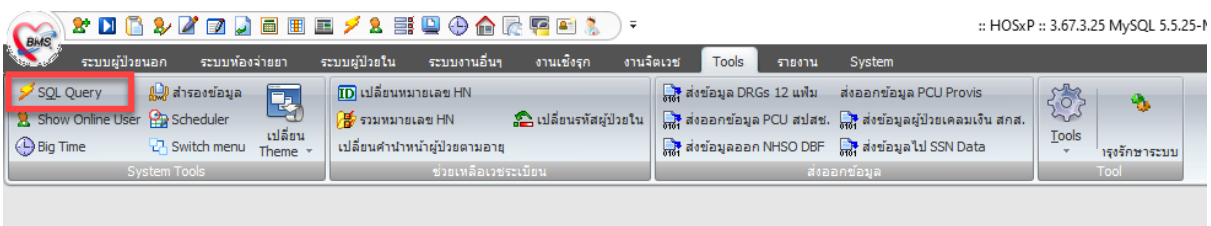

เลือกชื่อค่าบริการ ที่ต้องใช้สำหรับคีย์ลงใบสั่งยาเอาไว้เบิกเคส UCEP24 แล้วกรอกข้อมูลในฟิลด์ ucef\_code เอาไว้

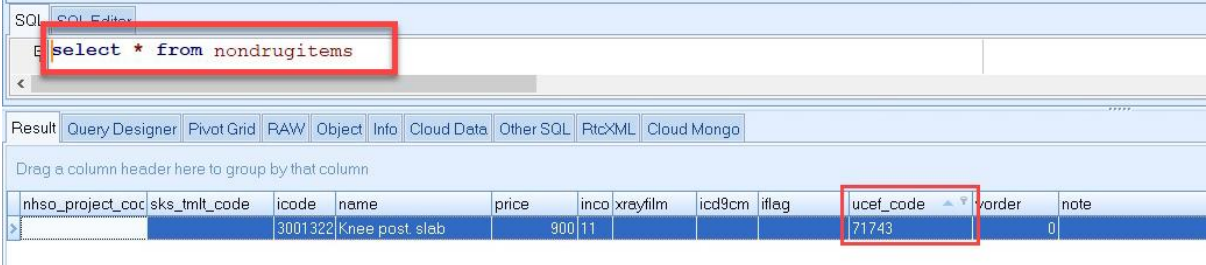

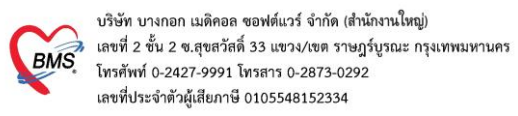

## **(10) การตั้งค่าระบบ System setting เพื่อใช้งานระบบ Finance Data Hub ( FDH )**

## **10.1 ตั้งค่าเพื่อใช้งานระบบ Finance Data Hub (FDH)**

ไปที่ System Setting >> XE Setting >> ค้นหา สปสช.

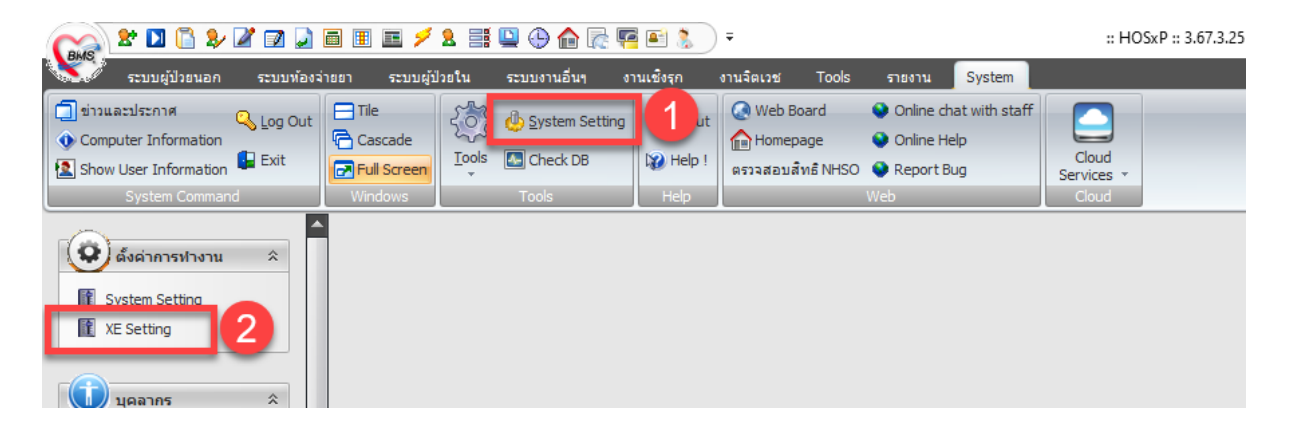

ติ๊กเปิดการใช้งาน " ส่งข้อมูล eClaim สปสช. เข้า FDH Production"

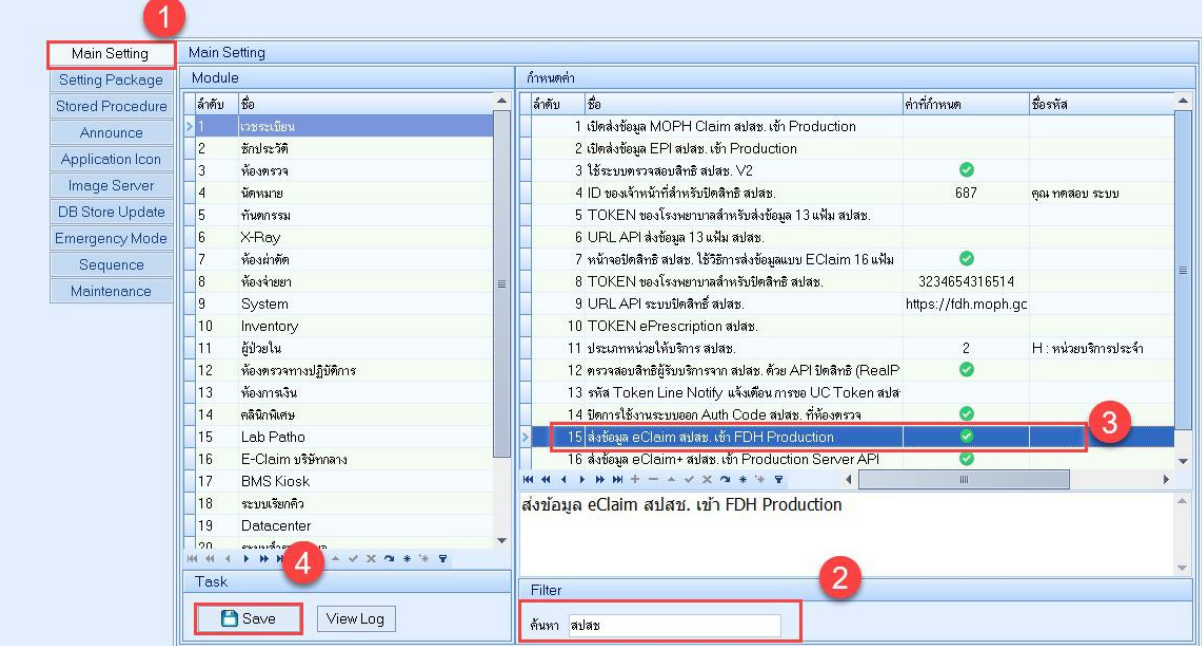

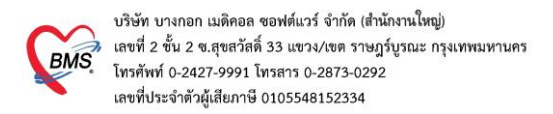

เลือก Module : UC - ชดเชยพิเศษ แล้วติ๊กเปิดการใช้งานตัวเลือกต่างๆ

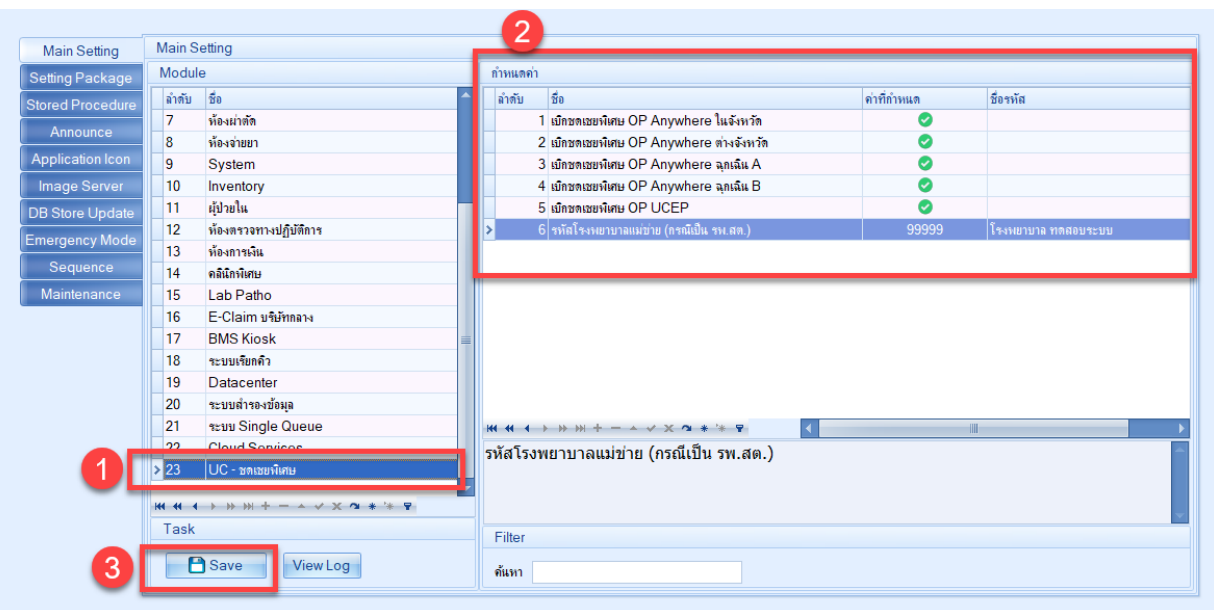

#### **หมายเหตุ :**

- ตัวเลือก "เบิกชดเชยพิเศษ OP Anywhere ฉุกเฉิน A" คือ การตั้งค่าเปิดใช้งาน "เบิกชดเชยพิเศษ OP Anywhere ฉุกเฉิน ข้ามจังหวัด"
- ตัวเลือก "เบิกชดเชยพิเศษ OP Anywhere ฉุกเฉิน B" คือ การตั้งค่าเปิดใช้งาน "เบิกชดเชยพิเศษ OP Anywhere ฉุกเฉิน คุณภาพ" สำหรับรพ. ที่ได้รับการขึ้นทะเบียนเป็นรพ. ER คุณภาพกับ ทางสปสช. เอาไว้แล้ว

## **10.2 การตั้งค่าใบสั่งยากลับบ้าน กรณีผู้ป่วยใน**

สามารถตั้งค่าได้ที่ System setting > Main setting > รหัสค่าใช้จ่าย ที่หัวข้อ **รหัสค่ายากลับบ้าน**

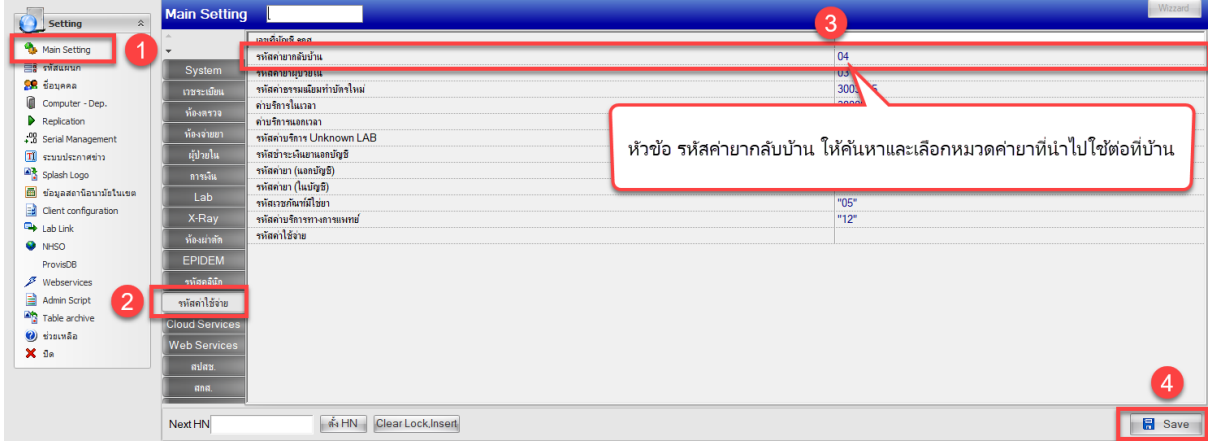

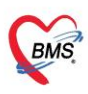

## **การบันทึกข้อมูลเคสโครงการพิเศษ**

#### **(1) กรณีเบิกเคส OP Anywhere ในจังหวัด**

เมื่อเลือกชื่อผู้ป่วยเข้าระบบห้องตรวจ และทำการบันทึกส่งผู้ป่วยแล้ว โปรแกรมจะตรวจสอบข้อมูลที่ บันทึกไว้ตามเงื่อนไข คือ ผู้ป่วยมีสัญชาติไทย สิทธิ UCS/WEL และมีสถานพยาบาลตามสิทธิ (hospmain/hospsub อยู่จังหวัดเดียวกัน แต่ ไม่ใช่รหัสเดียวกันกับ รพ.ที่รักษา)

จากนั้นระบบจะเพิ่มค่าบริการที่ map รหัส adp code เป็น WALKIN ลงในใบสั่งยาให้<u>อัตโนมัติ</u> และ ที่หน้าบันทึกส่งต่อ จะแสดงข้อความ "OP Anywhere ในจังหวัด"

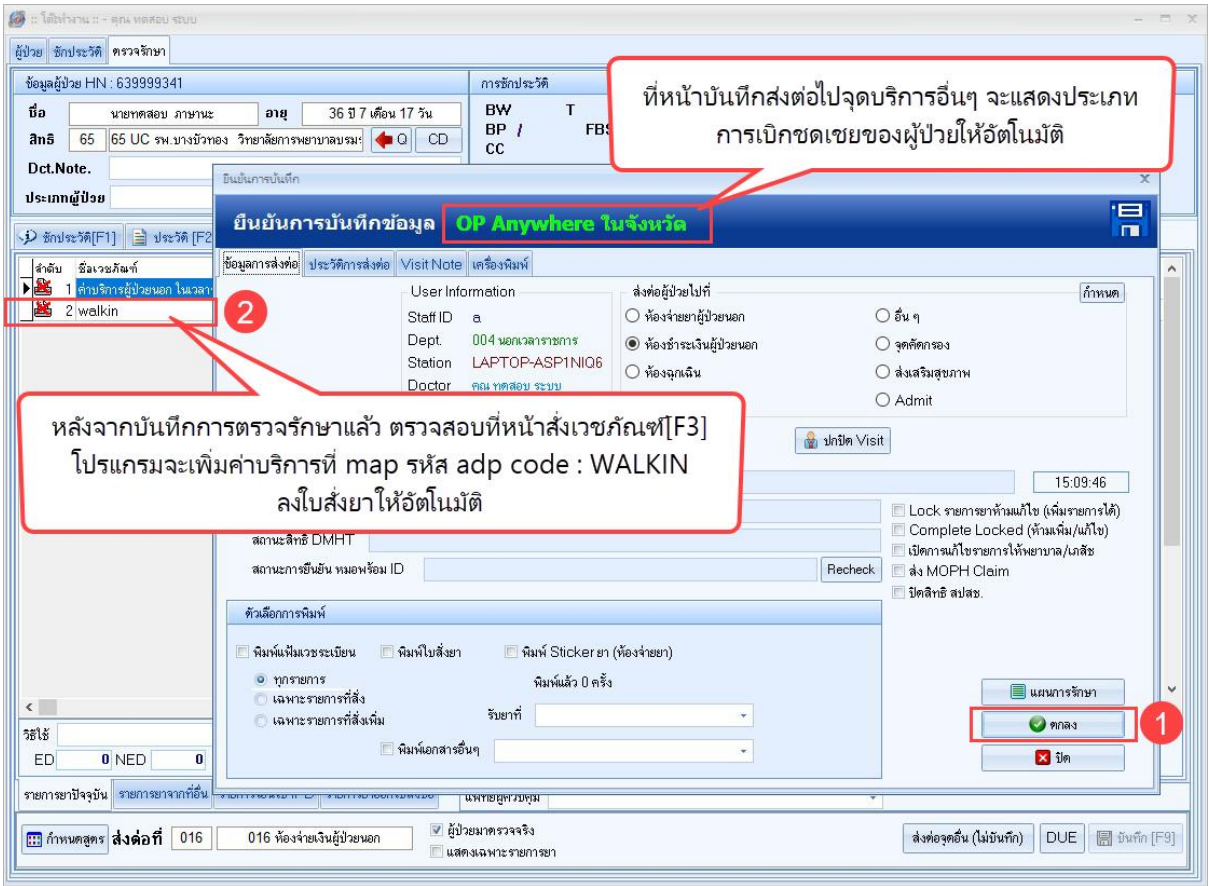

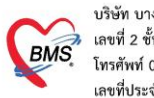

#### **(2) กรณีเบิกเคส OP Anywhere ต่างจังหวัด**

เมื่อเลือกชื่อผู้ป่วยเข้าระบบห้องตรวจ และทำการบันทึกส่งผู้ป่วยแล้ว โปรแกรมจะตรวจสอบข้อมูลที่ บันทึกไว้ตามเงื่อนไข คือ ผู้ป่วยมีสัญชาติไทย สิทธิ UCS/WEL และมีสถานพยาบาลตามสิทธิ (hospmain/hospsub ไม่ได้อยู่จังหวัดเดียวกันและไม่ใช่รหัสเดียวกันกับ รพ.ที่รักษา)

จากนั้นระบบจะเพิ่มค่าบริการที่ map รหัส adp code เป็น WALKIN ลงในใบสั่งยาให้<u>อัตโนมัติ</u> และ ที่หน้าบันทึกส่งต่อ จะแสดงข้อความ "OP Anywhere ต่างจังหวัด"

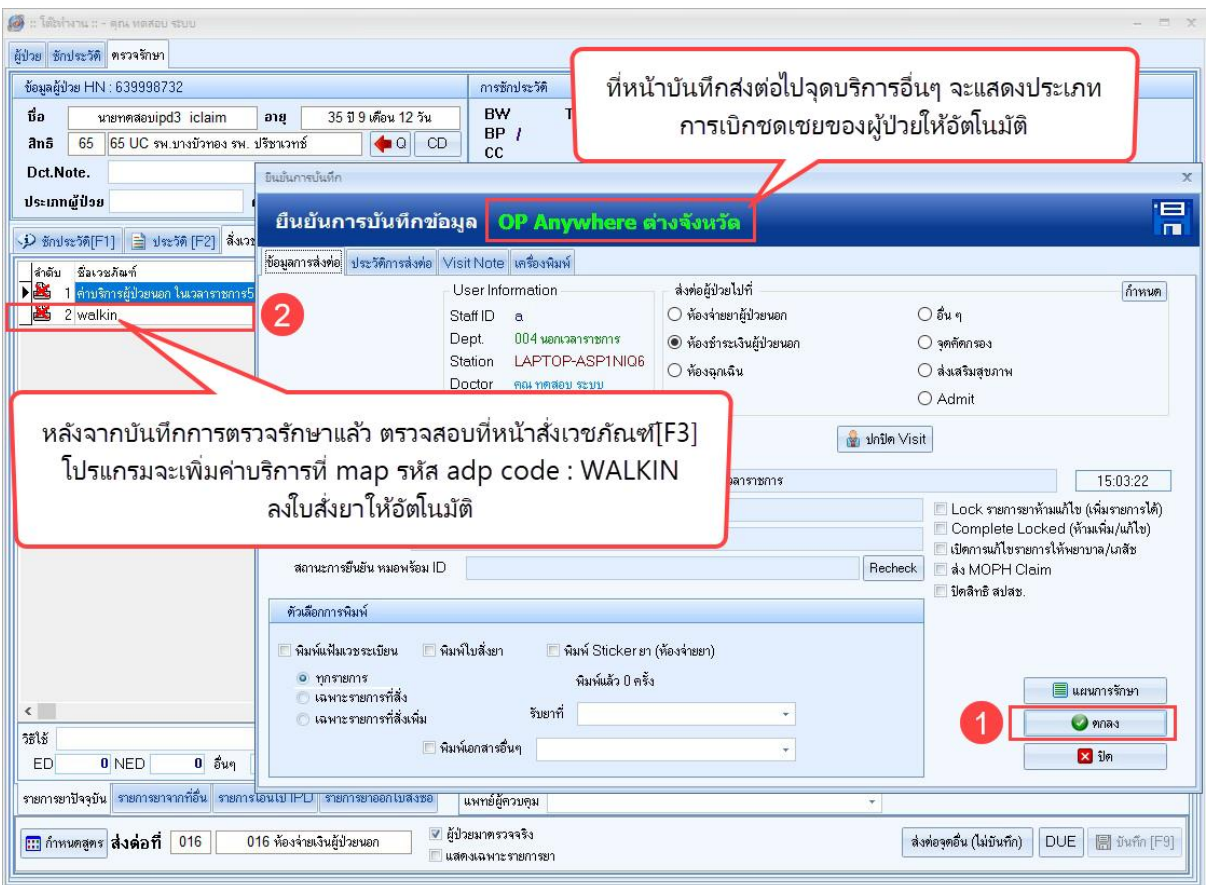

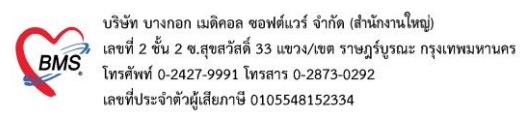

#### **(3) กรณีเบิกเคส UCEP24**

เมื่อเลือกชื่อผู้ป่วยเข้าระบบห้องฉุกเฉิน และทำการบันทึกส่งผู้ป่วยแล้ว โปรแกรมจะตรวจสอบข้อมูลที่บันทึก ไว้ตามเงื่อนไข คือ ผู้ป่วยมีสัญชาติไทย สิทธิ UCS/WEL และมีระดับความเร่งด่วนเป็น 1. Resuscitate

จากนั้นระบบจะเพิ่มค่าบริการที่ map รหัส adp code เป็น UCEP24 ลงในใบสั่งยาให้อัตโนมัติและที่ หน้าบันทึกส่งต่อ จะแสดงข้อความ "OP UCEP"

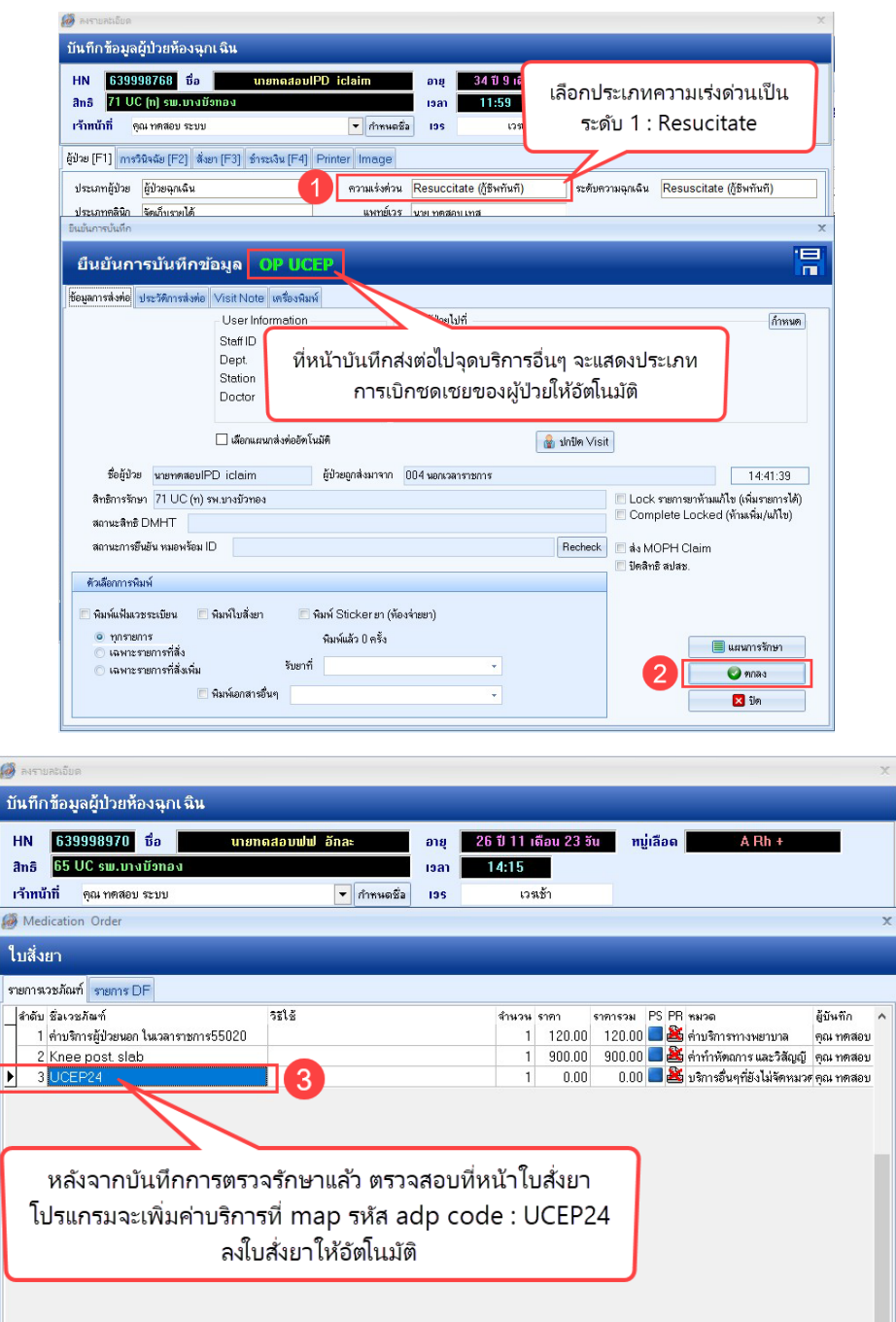

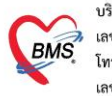

#### **(4) กรณีเบิกเคส ER คุณภาพ**

เมื่อเลือกชื่อผู้ป่วยเข้าระบบห้องฉุกเฉิน และทำการบันทึกส่งผู้ป่วยแล้ว โปรแกรมจะตรวจสอบข้อมูลที่บันทึก ไว้ตามเงื่อนไข คือ ผู้ป่วยมีสัญชาติไทย สิทธิ UCS/WEL รหัสสถานพยาบาลหลักตามสิทธิเป็นหน่วยบริการที่รักษา มีระดับความเร่งด่วนเป็น 4-5 มานอกเวลารายการ 16.30-08.29 น. รวมเสาร์-อาทิตย์ และวันหยุดนักขัตฤกษ์

จากนั้นระบบจะเพิ่มค่าบริการที่ map รหัส adp code เป็น ER-EXT ลงในใบสั่งยาให้อัตโนมัติและที่ หน้าบันทึกส่งต่อ จะแสดงข้อความ "OP Anywhere ER คุณภาพ"

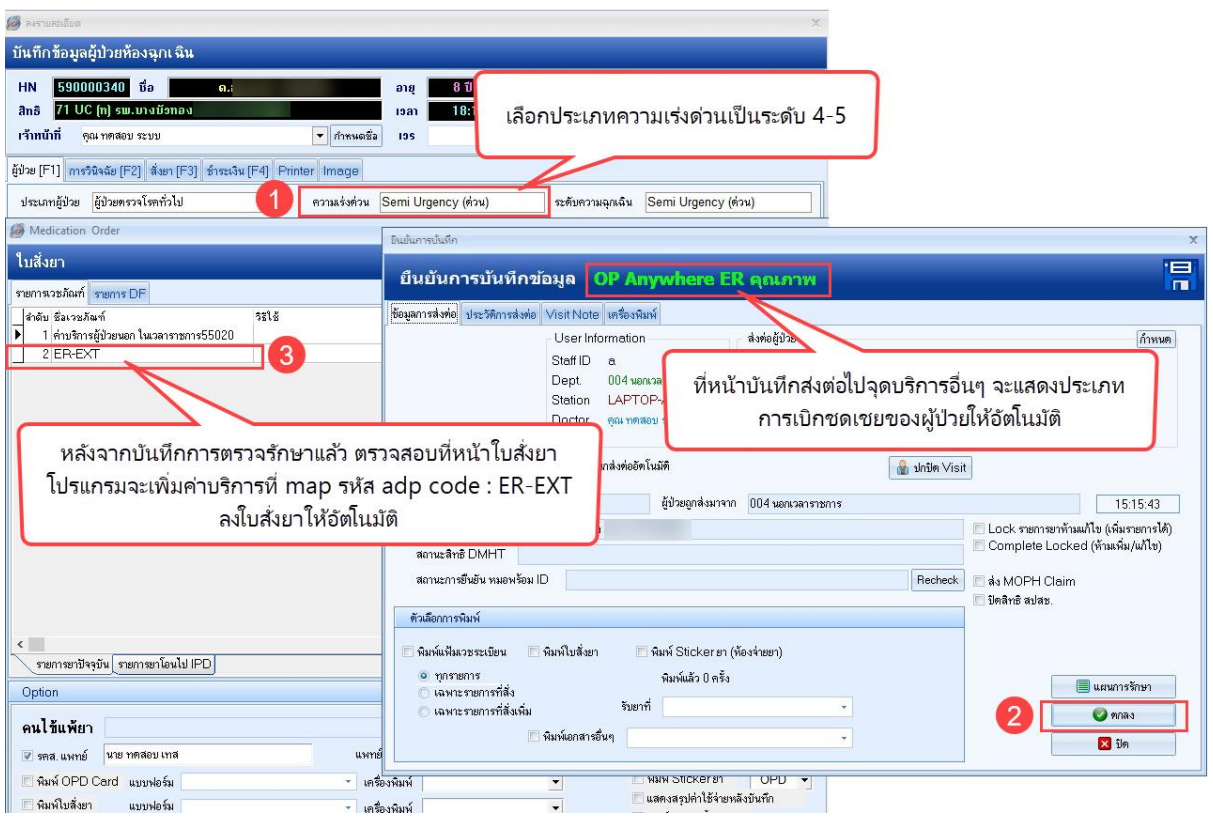

#### **(5) กรณีเบิกเคส OP AE ข้ามจังหวัด**

เมื่อเลือกชื่อผู้ป่วยเข้าระบบห้องฉุกเฉิน และทำการบันทึกส่งผู้ป่วยแล้ว โปรแกรมจะตรวจสอบข้อมูลที่บันทึก ไว้ตามเงื่อนไข คือ ผู้ป่วยมีสัญชาติไทย สิทธิ UCS/WEL มีสถานพยาบาลตามสิทธิ (hospmain/hospsub ไม่ได้ อยู่จังหวัดเดียวกัน และไม่ใช่รหัสเดียวกันกับ รพ.ที่รักษา) มารับบริการด้วย กรณี ฉุกเฉิน / อุบัติเหตุ มีระดับ ความเร่งด่วน 2-5

จากนั้นระบบจะแสดงข้อความ "OP Anywhere ER ต่างจังหวัด" ที่หน้าบันทึกส่งต่อ

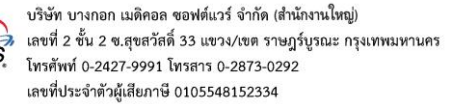

BMS

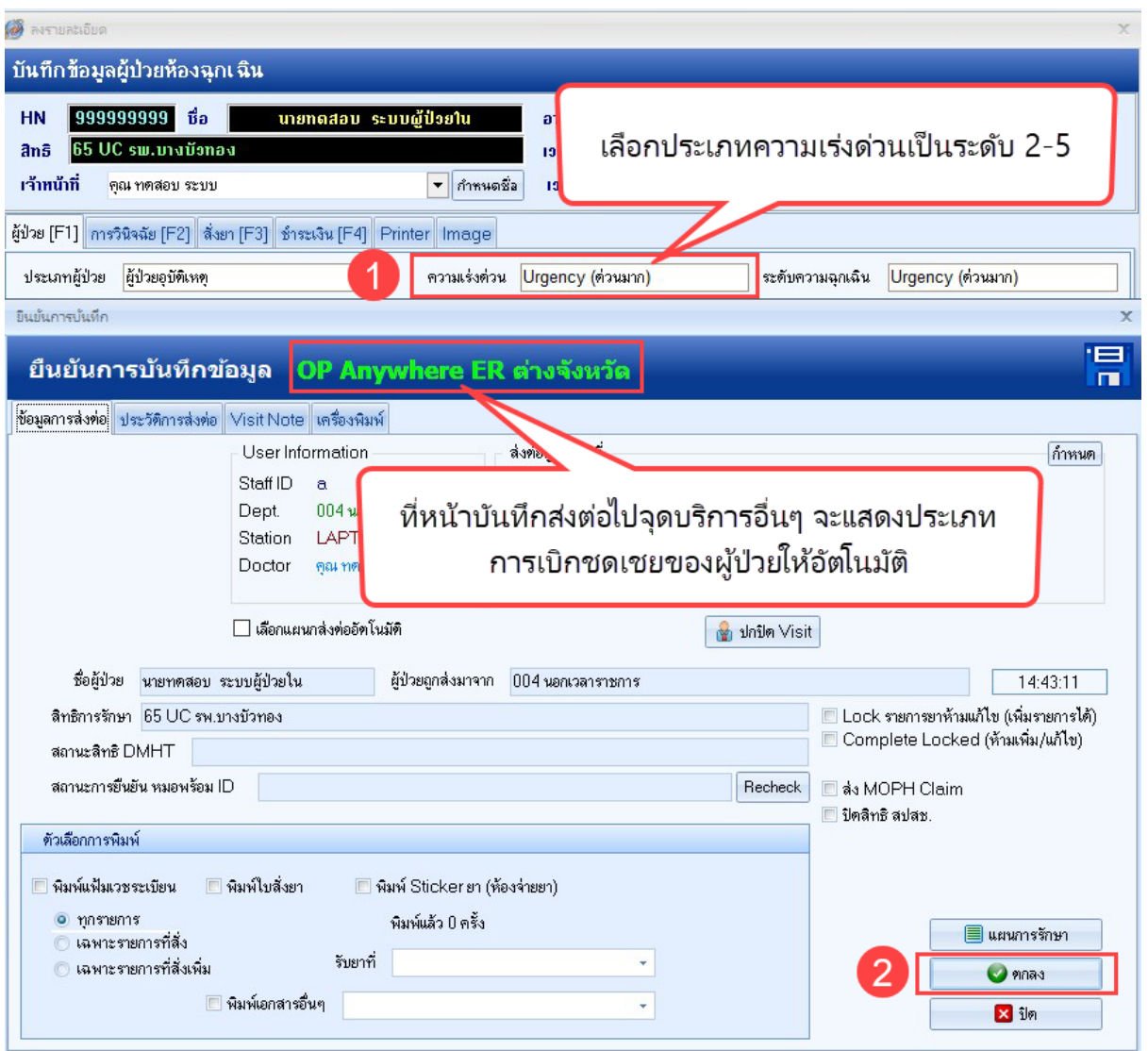

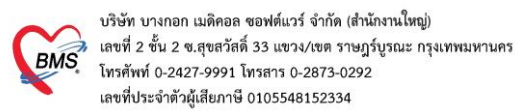

## **การตรวจสอบข้อมูลก่อนส่งข้อมูลเข้า MOPH Finance Data Hub**

#### **(1) การกำหนดข้อมูลให้เป็นข้อมูลสมบูรณ์ พร้อมส่ง Claim**

#### 1.1 กรณีผู้ป่วยนอก

เลือกเมนูระบบผู้ป่วยนอก > บันทึกผลวินิจฉัย > ส่งข้อมูล MOPH Finance > เลือกช่วงวันที่ที่ต้องการ แล้ว double click ที่ชื่อผู้ป่วย ติ๊กเลือกข้อมูลสมบูรณ์ พร้อมส่ง Claim (Locked) เอาไว้

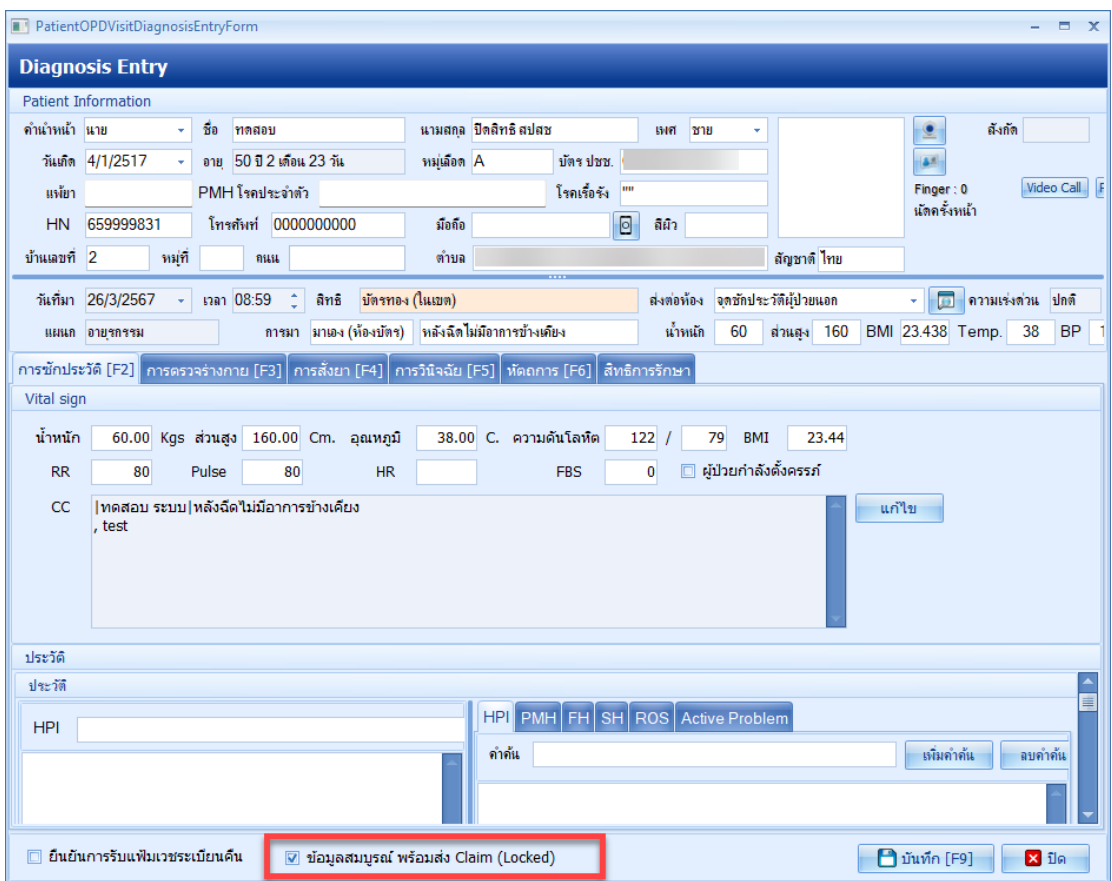

1.2 กรณีผู้ป่วยใน

ให้ไปที่บันทึกข้อมูลการจำหน่าย แล้วติ๊กเลือกข้อมูลสมบูรณ์ พร้อมส่ง Claim เอาไว้

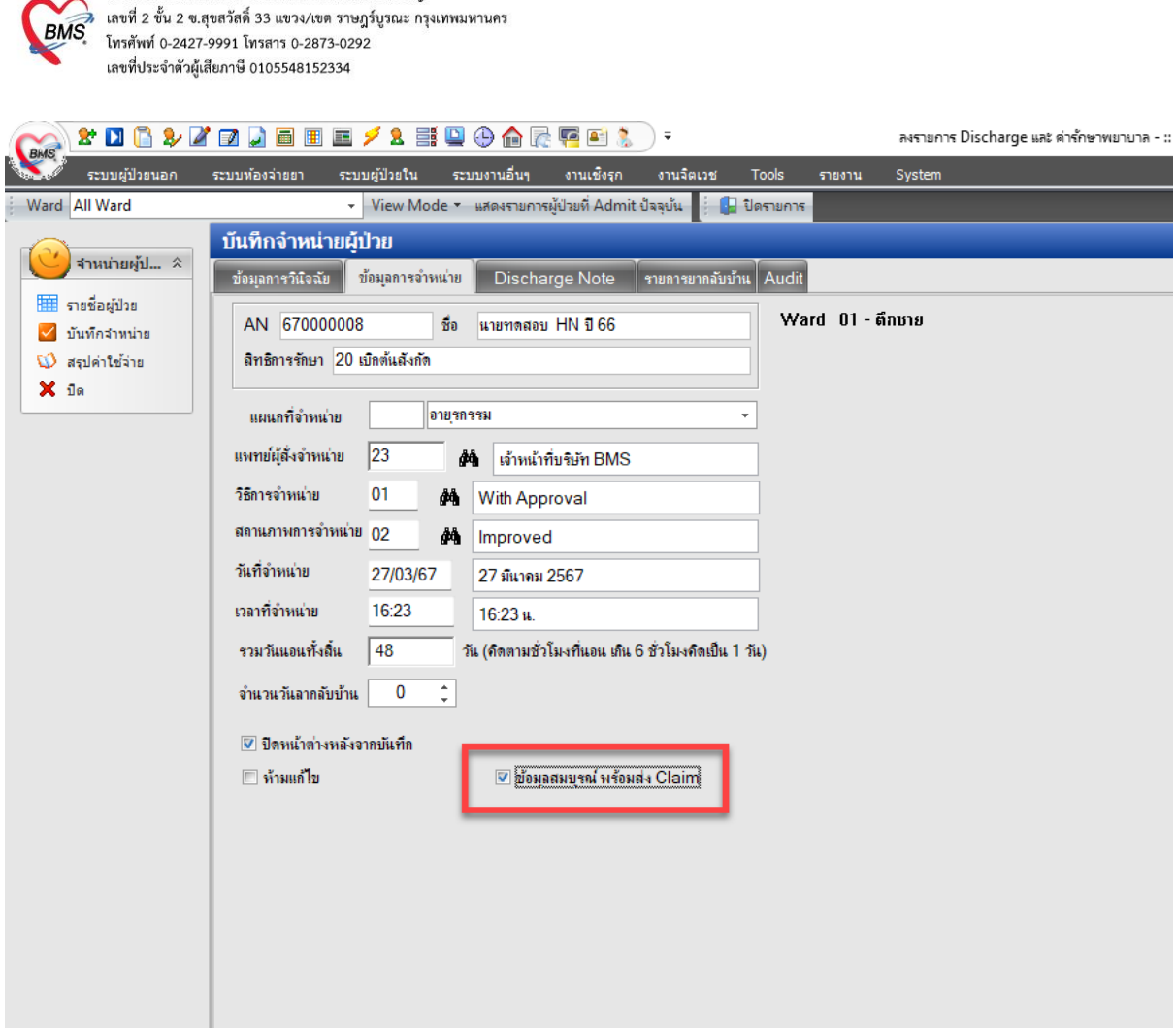

#### **(2) การตรวจสอบรหัส Authentication ก่อนส่งข้อมูล FDH**

เลือกเมนู OPD Registry >> Visit List >> Task เลือก "ตรวจสอบรหัส Authen Code" ระบบจะนำ รหัส Authen ที่มีการขอ Authen จากช่องทางต่างๆซึ่งถูกเก็บที่ สปสช. นำข้อมูลรหัส Authen มาบันทึกให้

**หมายเหตุ : ใช้งานที่โปรแกรม BMS-HOSxP XE**

บริษัท บางกอก เมดิคอล ซอฟต์แวร์ จำกัด (สำนักงานใหญ่)

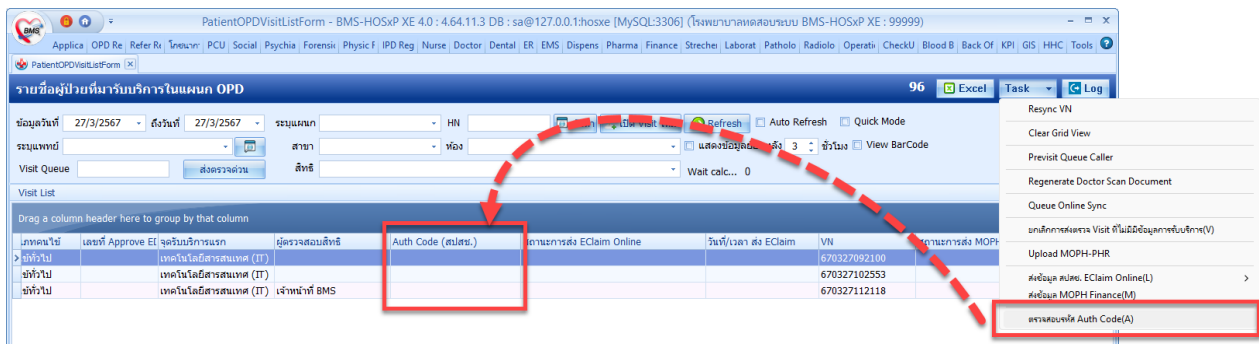

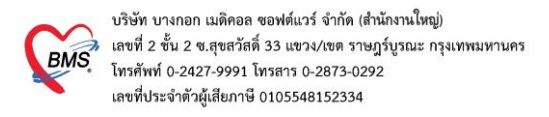

#### **(3) การส่งข้อมูล MOPH Finance Data Hub**

เลือกเมนู ระบบผู้ป่วยนอก > บันทึกผลวินิจฉัย > ส่งข้อมูล MOPH Finance > เลือกช่วงวันที่ที่ต้องการ

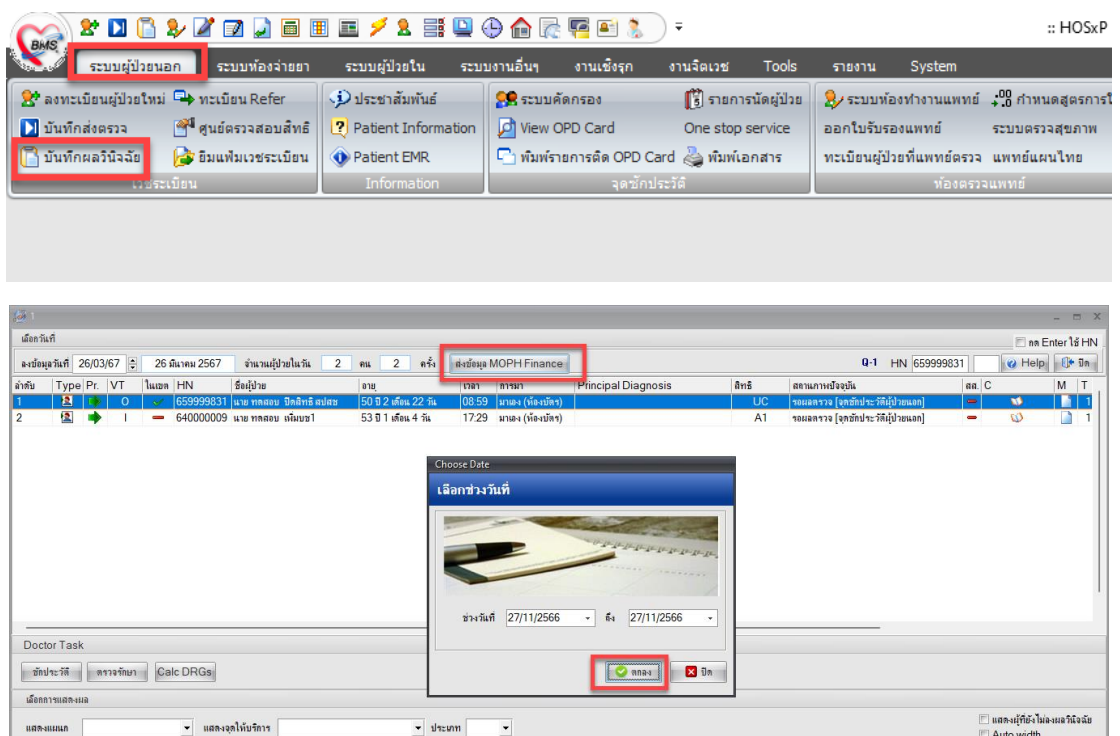

การส่งออกข้อมูล FDH สามารถเลือกกรองข้อมูลวันที่ เงื่อนไขการระบุ แสดงเฉพาะข้อมูลที่ระบุว่าพร้อมส่ง OPD , IPD ได้ ส่งออก ข้อมูล เป็น Excel OPD, Excel IPD ได้

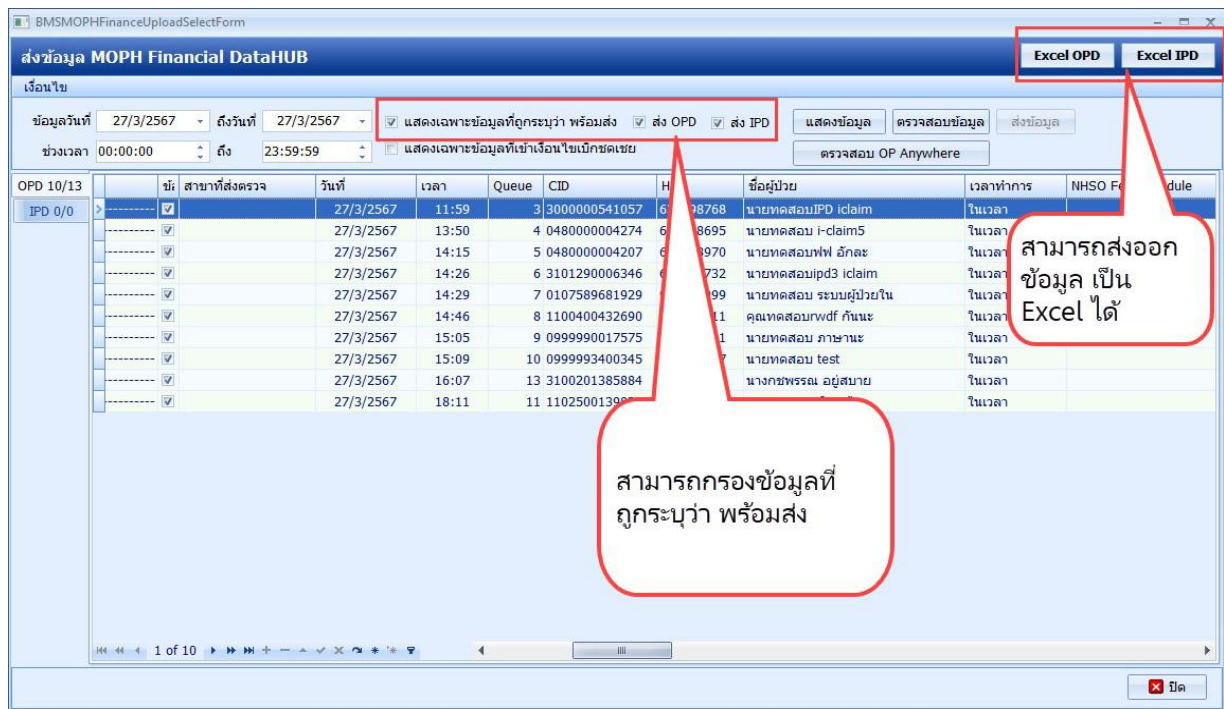